# **U** 校园智慧教学云平台

在线交互式课件使用手册

北京外研在线数字科技有限公司

外语教学与研究出版社

# 目录

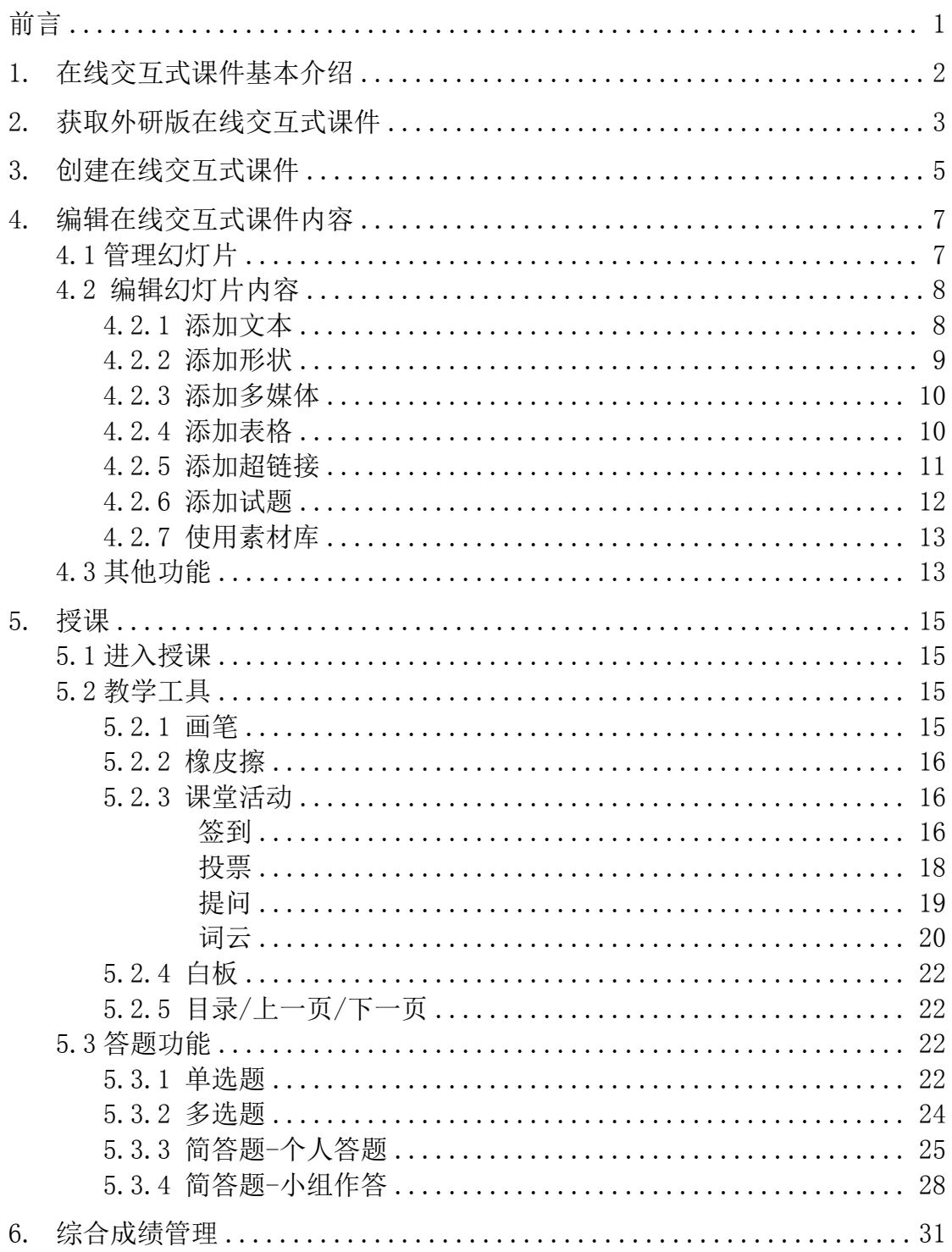

\*如您在课件使用中遇到问题,请扫描下方二维码,联系客服人员咨询:

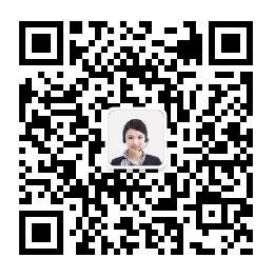

<span id="page-2-0"></span>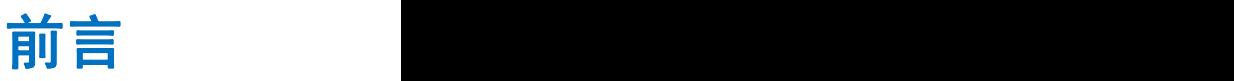

#### 关于本手册

本手册主要介绍 U 校园智慧教学云平台(以下简称"U 校园") 在线交互式课件 模块的使用,帮助您快速了解与使用 U 校园在线交互式课件模块相关的功能和操作。

#### 本手册结构

#### 第 **1** 部分 在线交互式课件基本介绍

本部分介绍 U 校园在线交互式课件模块,帮助您了解该模块的功能、作用与特点。

#### 第 **2** 部分 创建在线交互式课件

本部分介绍创建课件时进行的主要操作。

#### 第 **3** 部分 编辑在线交互式课件内容

本部分介绍教师编辑课件内容时相关的各项功能及操作步骤,包括添加幻灯片, 编辑文本、多媒体、表格、形状、动画、试题等。

#### 第 **4** 部分 授课

本部分介绍使用课件进行班级授课时的主要操作。

#### 第 **5** 部分 综合成绩管理

本部分介绍在综合成绩管理中可进行的主要操作。

#### 如何阅读

如果您是新用户,建议按顺序仔细阅读本手册;如果您已经有一定使用经验,可 根据需求选择相关部分阅读。

## <span id="page-3-0"></span>**1.** 在线交互式课件基本介绍

在线交互式课件模块为教师提供在线备授课工具,该模块与 U 校园课堂互动、综合测评 等功能实现无缝融合,便于更高效地开展混合式教学,为推动高校教育信息化建设提供保障。

在线交互式课件包括课件编辑和授课两大部分。课件编辑功能拥有多种实用课件编辑工 具和丰富教学素材资源,能够帮助教师快速制作高质量课件。教师可以使用在线交互式课件 模块轻松创建个性化课件。

在线交互式课件编辑功能支持增、删幻灯片,可以在幻灯片中插入丰富的教学素材,包 括图片、音频、视频、形状、表格等,教师可以根据需要进行选择和组合。在线交互式课件 编辑功能还提供了素材库,教师可根据需要选取音频、视频和文本资源插入在线交互式课件, 同时,教师可以利用系统提供的模板添加单选题、多选题和简答题,在授课中发起答题活动。

在线交互式课件授课功能提供丰富的教学工具,如画笔、橡皮擦、白板等;支持多种课 堂活动,包括签到、投票、提问和词云,学生可使用 U 校园移动端与教师进行实时互动,课 件可实时记录学生课堂参与度,并通过大屏实时展示互动详情。

## <span id="page-4-0"></span>**2.** 获取外研版在线交互式课件

U 校园智慧教学云平台针对《新视野大学英语(第四版)》读写教程和《新标准大学英 语(第三版)》综合教程配备外研版在线交互式课件,会陆续上线。教师可以直接使用,或 者对课件编辑后使用。

步骤 1 进入 U 校园页面(网址 u.unipus.cn), 使用教师账号登录平台, 如您还没有 U 校园教师账号,请拨打 4008987008 进行开通咨询。

在【备授课中心】,点击【课件中心】,点击《新视野大学英语(第四版)》读写教程或 《新标准大学英语(第三版)》综合教程,进入该教程的课件列表页。

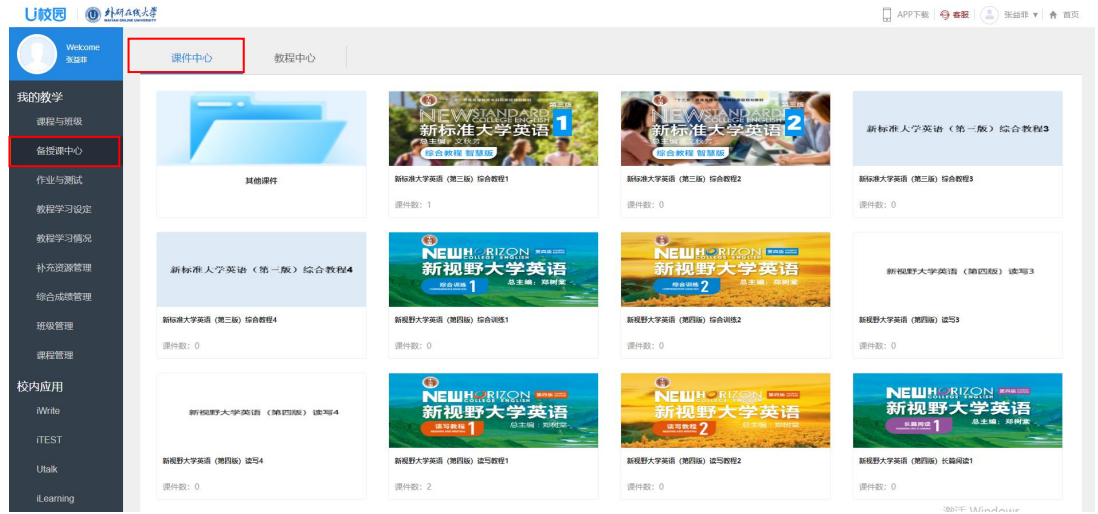

(课件中心)

步骤 2 进入课件列表后,会显示该课程下已上线的外研版在线交互式课件。在线交互 式课件支持预览、复制等操作。如需编辑,可对外研版在线交互式课件进行复制,并在此基 础上进行预览、复制、编辑、授课、删除等操作。

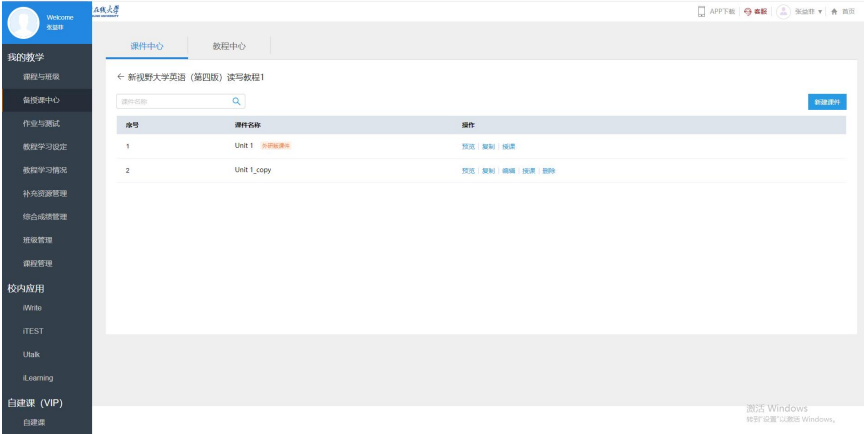

#### (课件列表)

1) 预览:可在线预览课件内容。

2) 复制:点击复制,在本页面自动生成复制后的课件,教师可以给课件重新命名,并 在此基础上编辑新的课件。

3) 编辑:可在线编辑课件内容。

4) 授课:在课堂授课场景中使用,选择授课班级后,可与班级内的学生互动。

5)删除:可删除课件,删除后的课件不可恢复,请谨慎操作。

## <span id="page-6-0"></span>**3.** 创建在线交互式课件

步骤 1

在【备授课中心】,点击【课件中心】,点击要创建课件的教程,进入该教程的课件列 表页。

| 1 外研在线大学<br><b>Uitorial</b> |              |                                                           |                                             | □ APP下载   → 客服   → 食 建老师 ▼   ★ 首页 |
|-----------------------------|--------------|-----------------------------------------------------------|---------------------------------------------|-----------------------------------|
| Welcome<br>度老师              | 课件中心<br>教程中心 |                                                           |                                             |                                   |
| 我的教学                        | $\sim$       |                                                           |                                             | 新規務大学英語MMUN OHT<br>Co.a.          |
| 课程与班级                       |              | 2023<br><b>STATE Street Program Prints</b><br>外研社"教学之型"大赛 | 新境界<br>大学英语<br><b>NEW INS</b><br><b>GHT</b> | 语法 AI 诊学练                         |
| 备授课中心                       |              |                                                           | sense 1                                     |                                   |
| 作业与测试<br>$\sqrt{1}$         | 其他课件         | 外研社"教学之星"大赛                                               | 新境界大学英语 综合教程 1                              | 新境界大学英语 语法Al诊学练                   |
| 教程学习设定                      |              | 课件数: 1                                                    | 课件数: 1                                      | 课件数: 0                            |
| 教程学习情况                      |              |                                                           |                                             |                                   |
| 补充资源管理                      |              |                                                           |                                             |                                   |
| 综合成绩管理                      |              |                                                           |                                             |                                   |
| 班级管理                        |              |                                                           |                                             |                                   |
| 课程管理                        |              |                                                           |                                             |                                   |
| 校内应用                        |              |                                                           |                                             |                                   |

(课件中心)

步骤 2 进入课件列表后, 会显示本账号下所有已创建的课件, 点击【新建课件】, 输 入课件名称,点击确定,即可进入编辑课件页面。

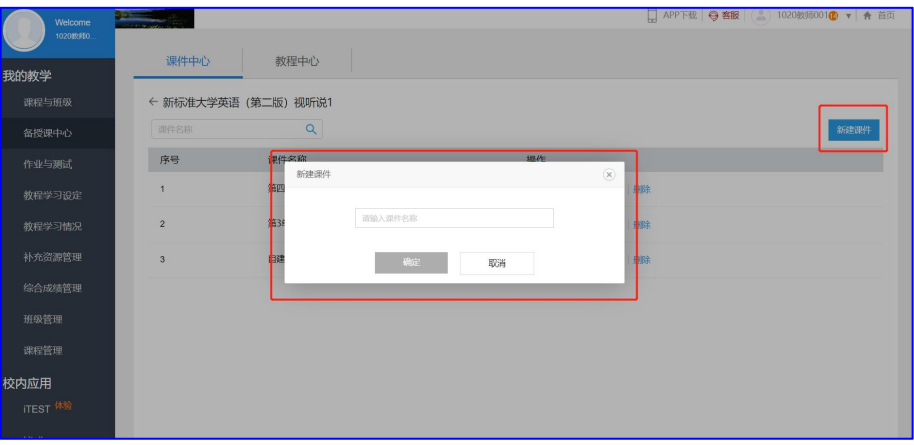

(新建课件)

|                            |                  |         |         |          | □ 第四单元课件 |             |         |          |       |                                                                 |                                                                 |                                                                                              |
|----------------------------|------------------|---------|---------|----------|----------|-------------|---------|----------|-------|-----------------------------------------------------------------|-----------------------------------------------------------------|----------------------------------------------------------------------------------------------|
| $\bullet$<br>۰<br>供属<br>撤销 | $\bullet$<br>田収站 | ÷<br>文本 | ۰<br>形状 | е<br>多媒体 | e<br>表格  | ×<br>551818 | 뤙<br>试题 | 冒<br>素材库 |       |                                                                 | 保存                                                              | <b>STAR</b><br>预览/播放                                                                         |
| $+ 898$                    |                  |         |         |          |          |             |         |          |       | ÷<br>iert<br>$\Leftrightarrow$<br>切换<br>$\Leftrightarrow$<br>动画 | 背景填充<br>纯色填充 ▼<br>医布尺寸:<br>全局主题<br>字体:<br>字体颜色<br>背景颜色:<br>主题色: | $\circ$<br>应用背景到全部<br>宽屏 16:9<br>$\cdot$<br>微软解黑<br>$\cdot$<br>$\circ$<br>$\circ$<br>应用主题到全部 |
|                            | 输入备注             |         |         |          |          |             |         |          | 0/500 |                                                                 | 预置主题<br>文字 Aa<br><b>MARINE ME</b><br>文字 Aa                      | 文字 Aa<br><b><i>BROBER</i></b><br>文字 Aa                                                       |

(进入课件编辑页)

新建并保存后的在线交互式课件支持预览、复制、编辑、授课以及删除等操作。

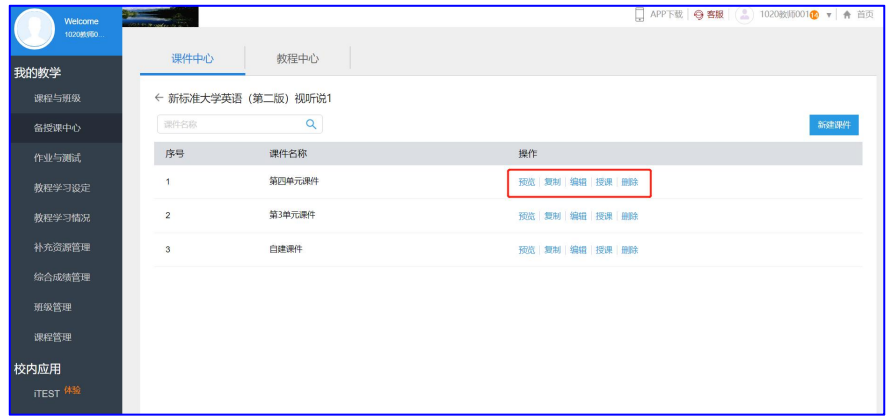

(课件列表)

1) 预览:可在线预览课件内容。

2) 复制:点击复制,在本页面自动生成复制后的课件,教师可以给课件重新命名,并 在此基础上编辑新的课件。

3) 编辑:可在线编辑课件内容。

4) 授课:在课堂授课场景中使用,选择授课班级后,可与班级内的学生互动。

5)删除:可删除课件,删除后的课件不可恢复,请谨慎操作。

<span id="page-8-0"></span>**4.** 编辑在线交互式课件内容

在在线交互式课件编辑页面,教师可根据需求输入课件内容,编辑个性化课件。

## <span id="page-8-1"></span>4.1 管理幻灯片

在编辑课件页左侧点击【新建】增加幻灯片,在幻灯片上点击鼠标右键,可完成删除、 复制和全选等操作。

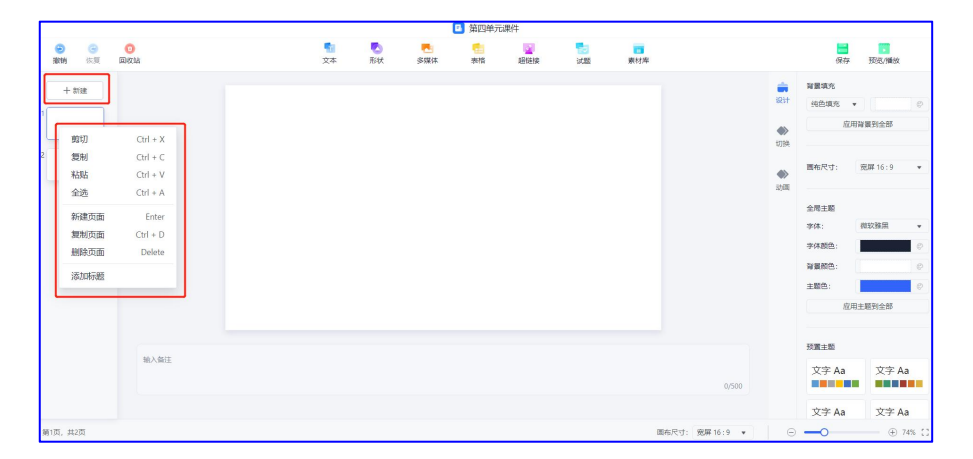

(管理幻灯片)

点击页面左上方的【撤销】【恢复】【回收站】,可分别撤销之前的操作、恢复操作或从 回收站中恢复已删除的幻灯片。

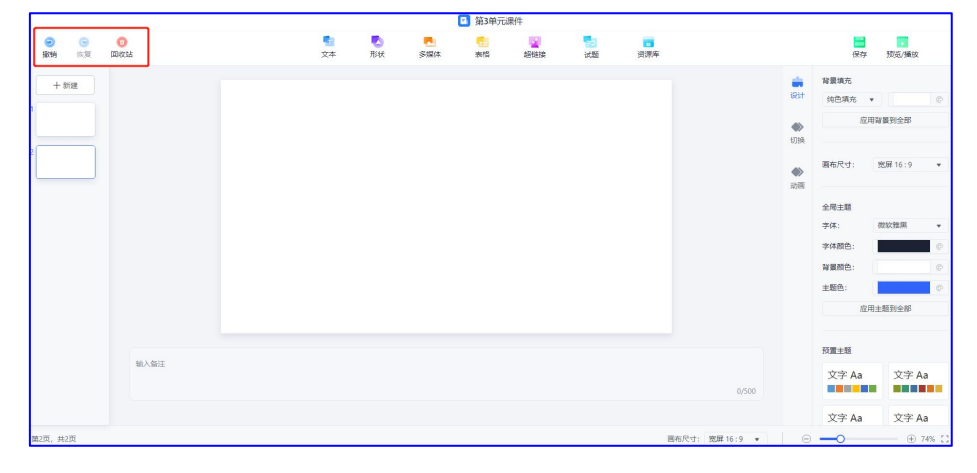

(撤销/恢复/回收站)

## <span id="page-9-0"></span>4.2 编辑幻灯片内容

### <span id="page-9-1"></span>4.2.1 添加文本

点击【文本】,可在幻灯片中添加横向文本框或纵向文本框。添加后的文本框可输入文 本内容,并使用快捷操作修改文本的字体、字号、颜色、格式和对齐方式等。

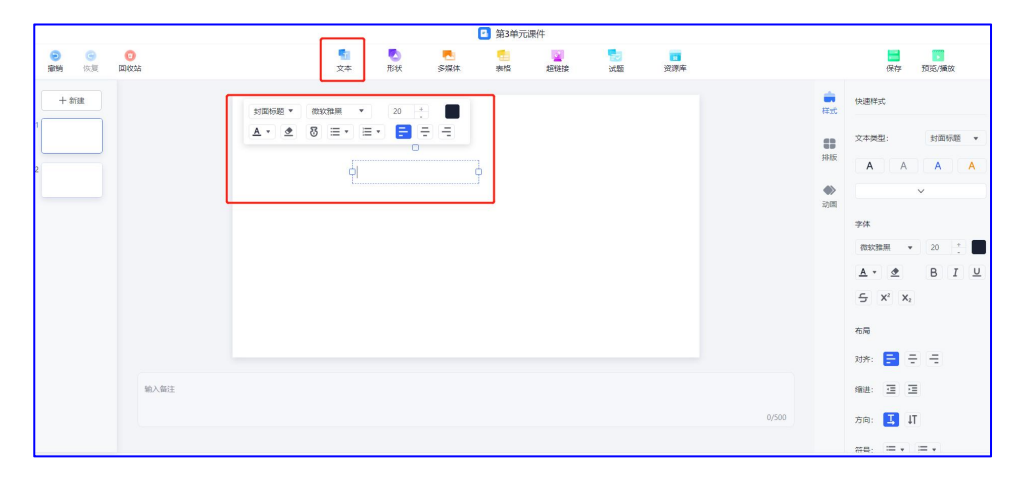

(添加文本)

在输入的文本中,划取内容后点击【挖空】,可将选取的内容在播放时隐去,点击页面 红线处可显示挖空的内容,实现填空题的效果。

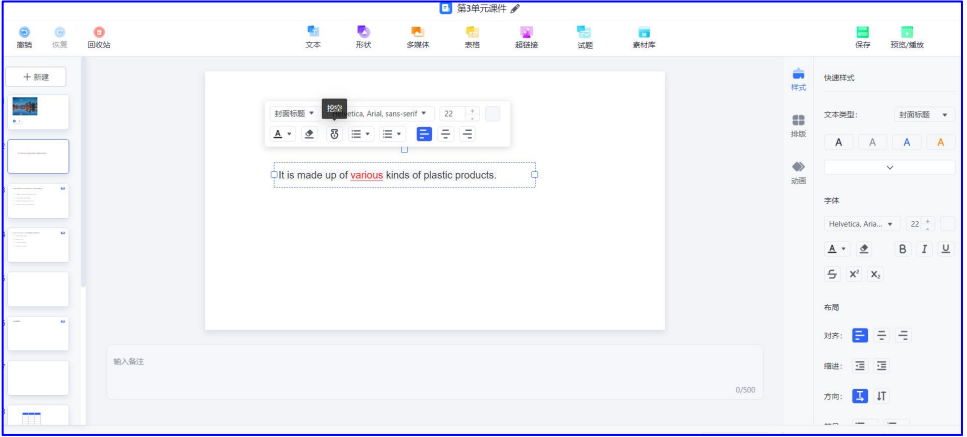

(挖空)

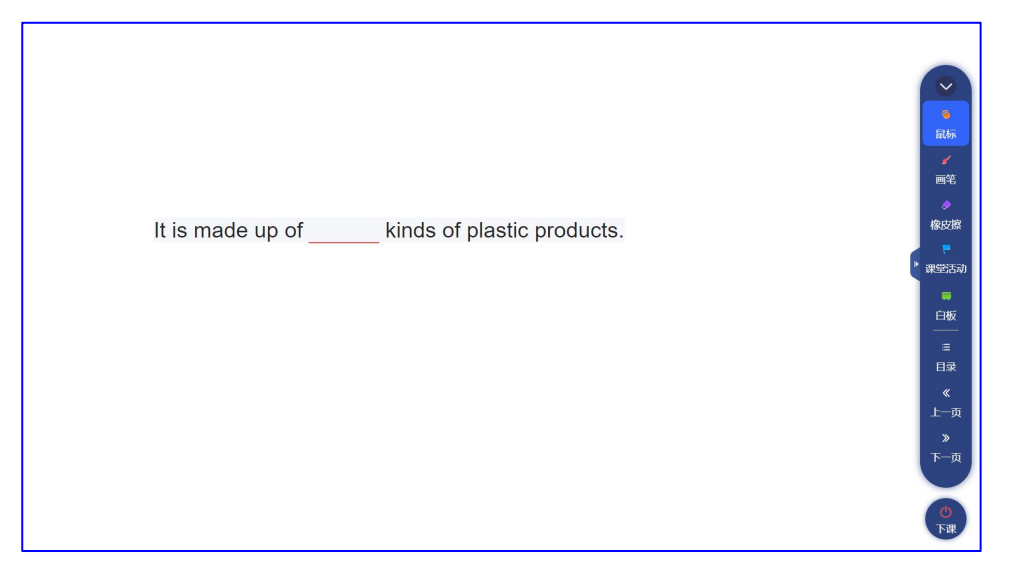

#### (挖空效果预览)

## <span id="page-10-0"></span>4.2.2 添加形状

点击【形状】,可在幻灯片中添加各类常用形状,并可在形状中输入文本内容。添加后 的形状可使用右侧的工具栏设置样式和动画。

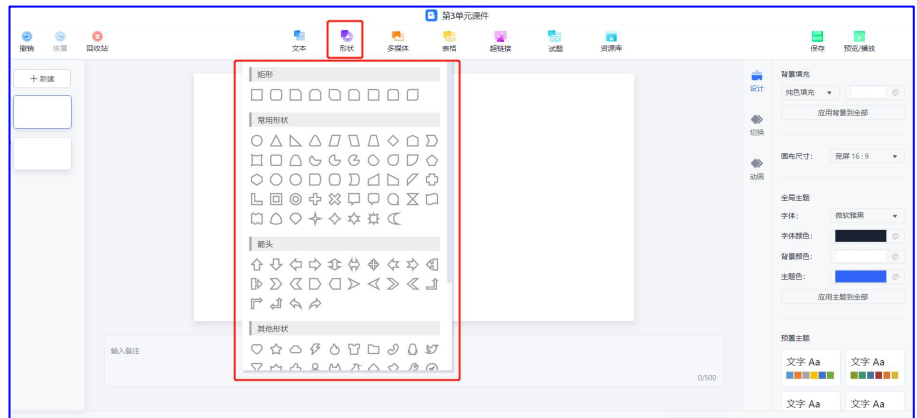

(插入形状)

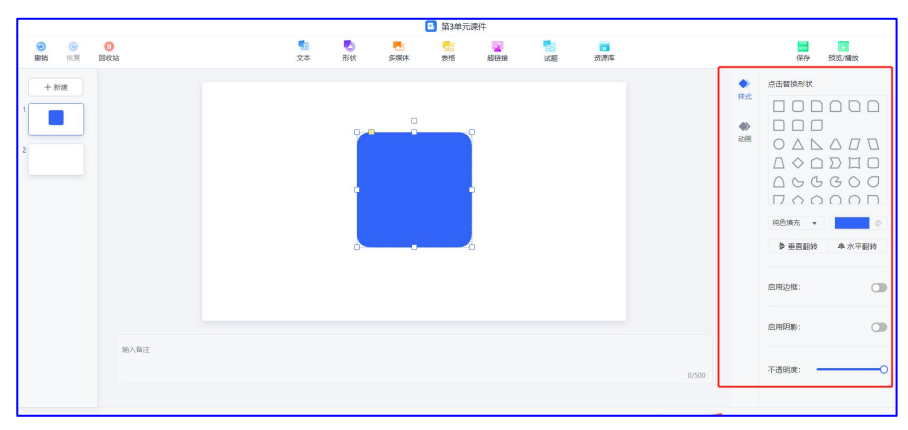

(形状设置)

## <span id="page-11-0"></span>4.2.3 添加多媒体

点击【多媒体】,可在幻灯片中添加来自本地的图片、音频和视频。添加后的多媒体文 件可使用右侧的工具栏设置样式、排版和动画。

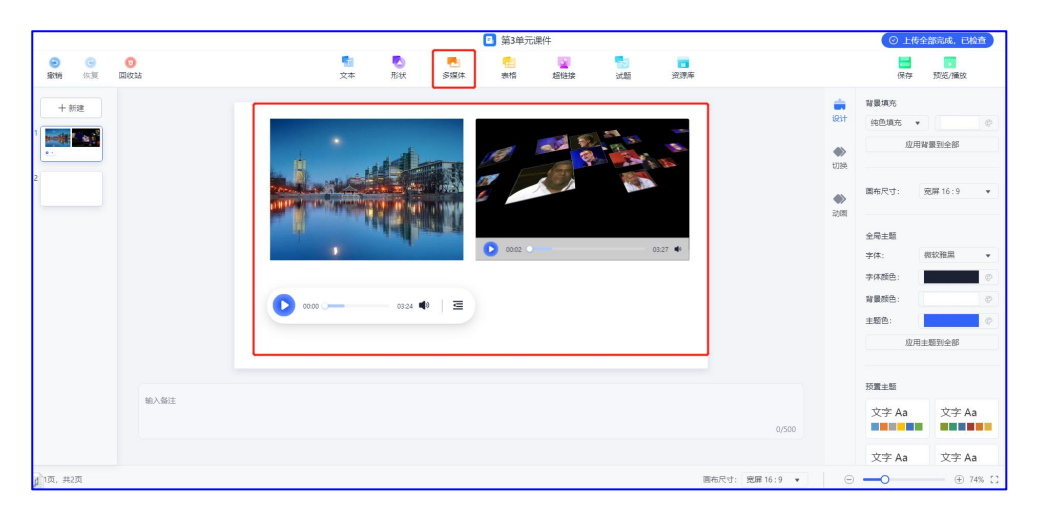

(插入多媒体)

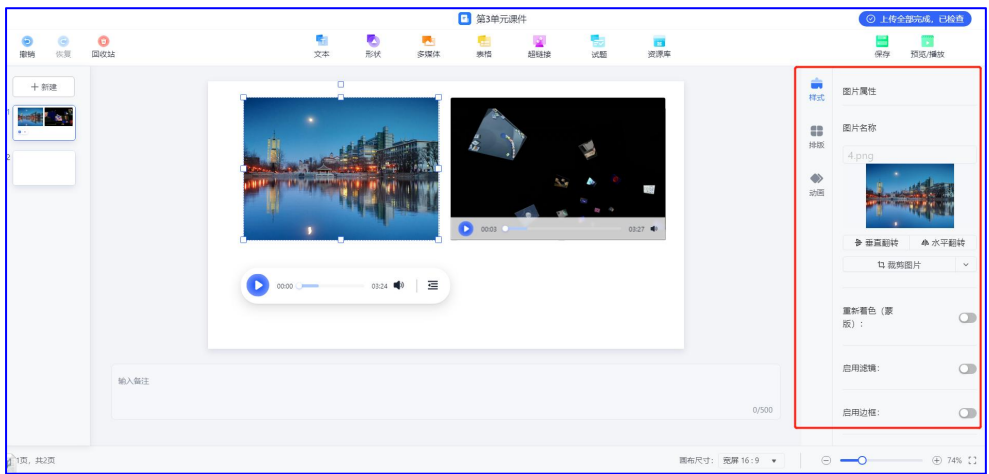

#### (多媒体设置)

### <span id="page-11-1"></span>4.2.4 添加表格

点击【表格】,可在幻灯片中添加表格,可在表格中输入文本内容。添加后的表格可使 用右侧的工具栏设置样式和动画。

|                            |                  | □ 第3单元课件 |                     |                       |         |                                |                         |                |                      |
|----------------------------|------------------|----------|---------------------|-----------------------|---------|--------------------------------|-------------------------|----------------|----------------------|
| Θ<br>$\bullet$<br>恢复<br>推销 | $\bullet$<br>回収站 | q.<br>文本 | ۰<br>×<br>形状<br>多媒体 | $\Delta$<br>超链接<br>表格 | 뤙<br>试题 | $\overline{\mathbf{r}}$<br>进源库 |                         | e<br>保存        | в<br>预览/播放           |
| $+ 2588$                   |                  |          | 表格                  |                       |         |                                | ÷                       | 背景填充           |                      |
|                            |                  |          |                     |                       |         |                                | 设计                      | 纯色填充 ▼         | O<br>HH.             |
| -ar<br>$\mathbf{a}$        |                  |          |                     |                       |         |                                | $\Leftrightarrow$<br>切换 |                | 应用背景到全部              |
|                            |                  |          |                     |                       |         |                                | $\Leftrightarrow$<br>动画 | 画布尺寸:          | 宽屏 16:9<br>$\star$   |
|                            |                  |          |                     |                       |         |                                |                         | 全局主题           |                      |
|                            |                  |          |                     |                       |         |                                |                         | 字体:            | 微软雅黑<br>$\mathbf{v}$ |
|                            |                  |          |                     |                       |         |                                |                         | 字体颜色:          |                      |
|                            |                  |          |                     |                       |         |                                |                         | 背景颜色:          | ø                    |
|                            |                  |          |                     |                       |         |                                |                         | 主题色:           |                      |
|                            |                  |          |                     |                       |         |                                |                         |                | 应用主题到全部              |
|                            |                  |          |                     |                       |         |                                |                         | 预置主题           |                      |
|                            | 输入备注             |          |                     |                       |         |                                |                         | 文字 Aa          | 文字 Aa                |
|                            |                  |          |                     |                       |         | 0/500                          |                         | 医口腔口腔腔         | 医胃肌切除术               |
|                            |                  |          |                     |                       |         |                                |                         | 文字 Aa          | 文字 Aa                |
| 1 2页, 共2页                  |                  |          |                     |                       |         | 国布尺寸: 宽屏 16:9 ▼                |                         | $\circ -\circ$ | ⊕ 74% ℃              |

(插入表格)

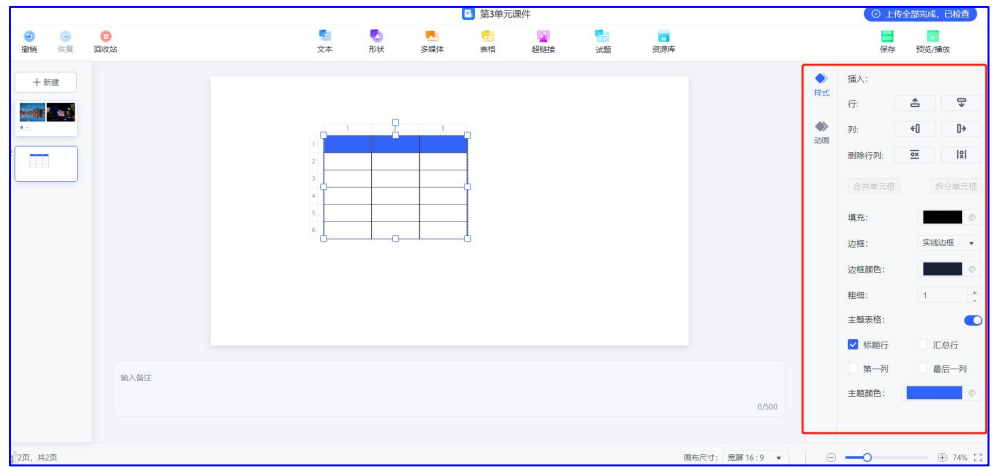

(表格设置)

### <span id="page-12-0"></span>4.2.5 添加超链接

点击【超链接】,可在幻灯片中添加超链接文本。添加后的超链接文本可使用右侧的工 具栏设置动画。

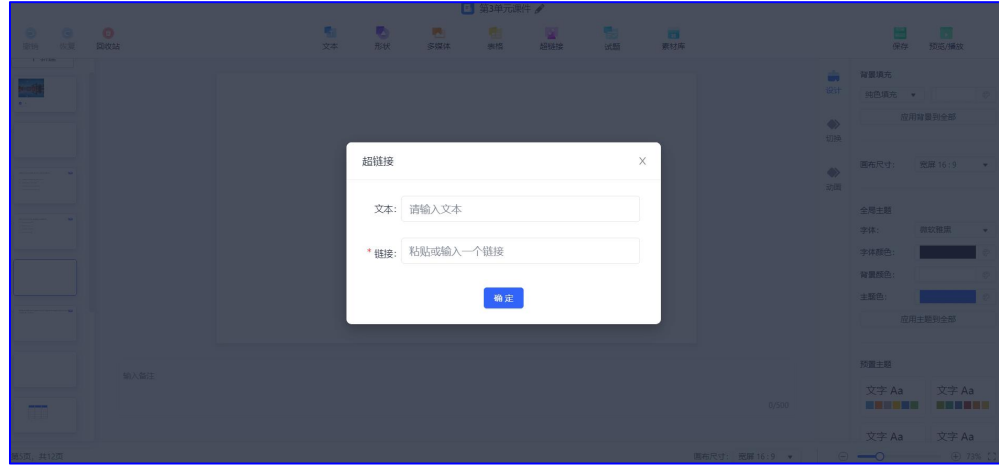

(插入超链接)

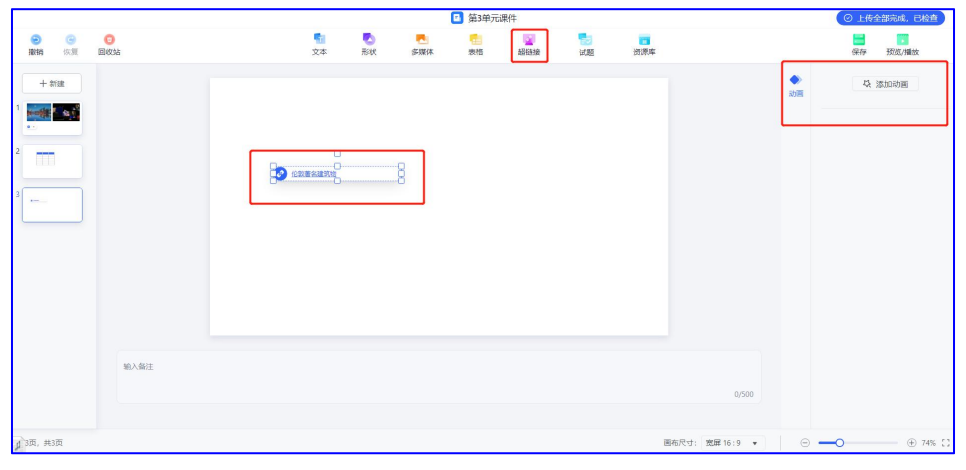

(设置超链接)

点击幻灯片上内容再点击【超链接】,可添加超链接文本,还可设置幻灯片外部网页链 接和文档内部链接。

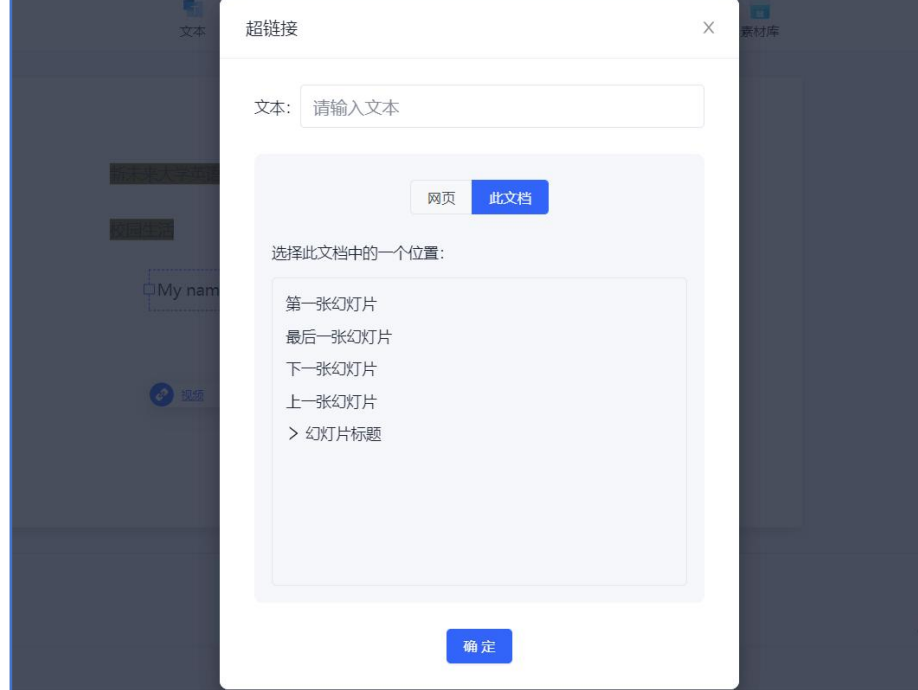

(设置超链接)

### <span id="page-13-0"></span>4.2.6 添加试题

点击【试题】,可利用模板在幻灯片中添加单选题、多选题和简答题。每张幻灯片只可 录入一种题型,添加后的试题可再次编辑。在授课环境下教师可将其发布成课堂答题活动,

详见 5.1.5,5.1.6 和 5.1.7 。

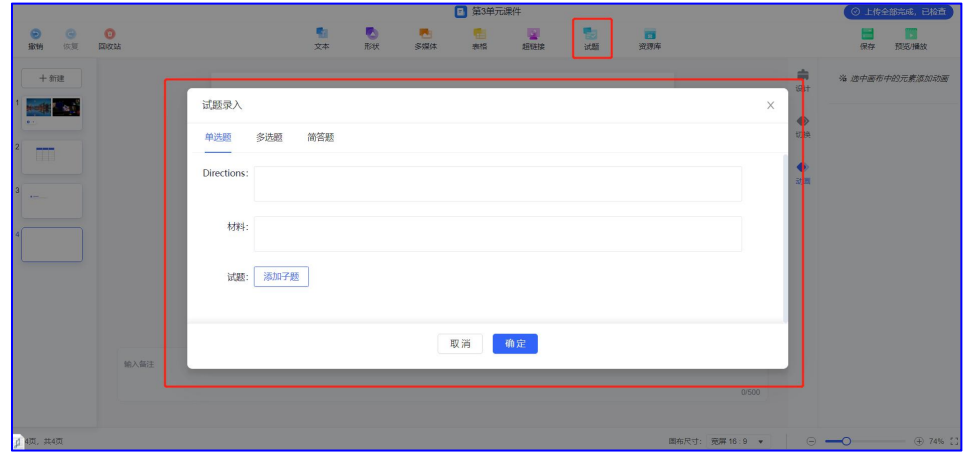

#### (添加试题)

### <span id="page-14-0"></span>4.2.7 使用素材库

点击【素材库】,可从系统提供的素材库中选择音频、视频和文本材料插入幻灯片,可 使用右侧的工具栏对插入的内容进行设置。

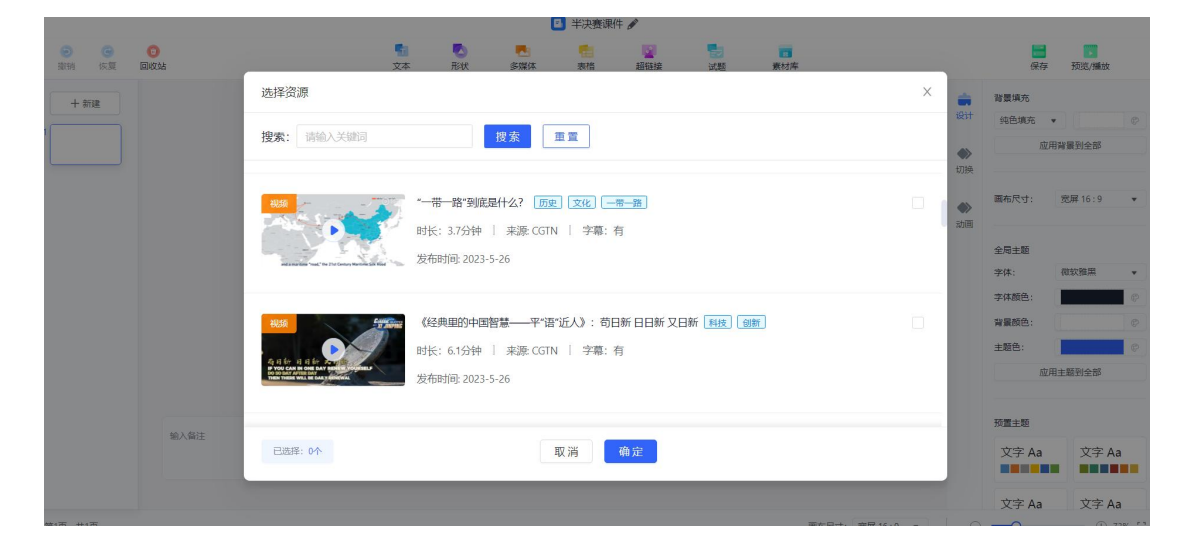

(使用素材库)

## <span id="page-14-1"></span>4.3 其他功能

- 1) 保存:手动保存编辑好的内容(系统每 10 秒自动保存 1 次)。
- 2) 预览/播放:可从首页或当前页预览编辑好的课件,进入预览页面,点击 Enter 可进入

全屏,点击 Esc 可退出全屏。

- 3) 备注:备注栏中可添加备注,播放状态下添加的备注会显示在课件页面上。
- 4) 幻灯片尺寸:可调整幻灯片宽高显示比例。
- 5) 幻灯片比例:可调整编辑区幻灯片的大小。

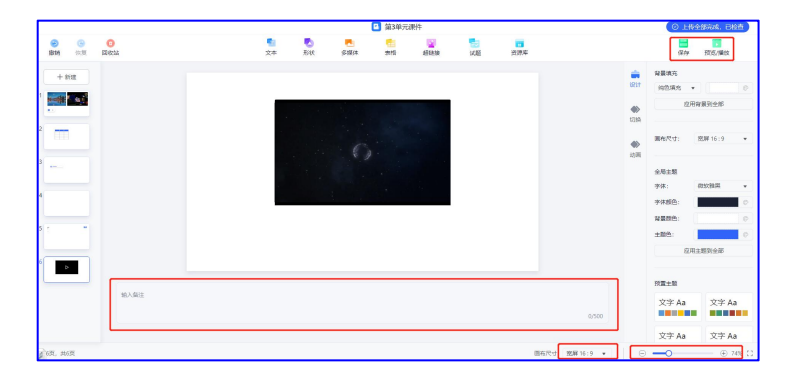

(其他功能)

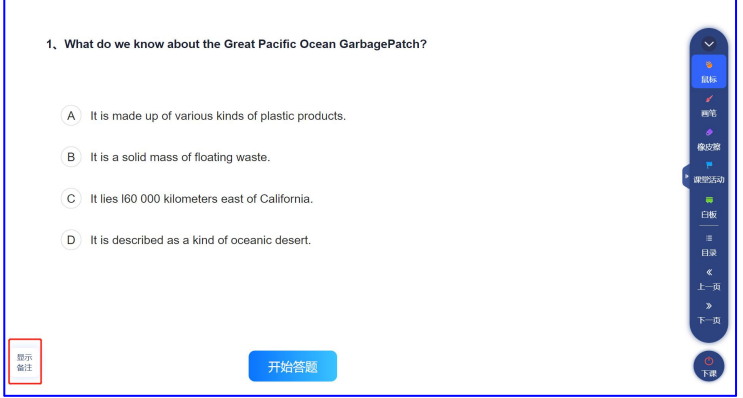

(显示备注)

<span id="page-16-0"></span>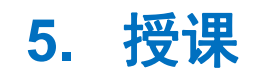

## <span id="page-16-1"></span>5.1 进入授课

在课件列表页,点击【授课】,选择授课班级后即可进入授课页面。教师可以使用课堂 活动和在编辑课件时已录入好的答题功能与学生开展互动,学生用 U 校园手机端参与互动。

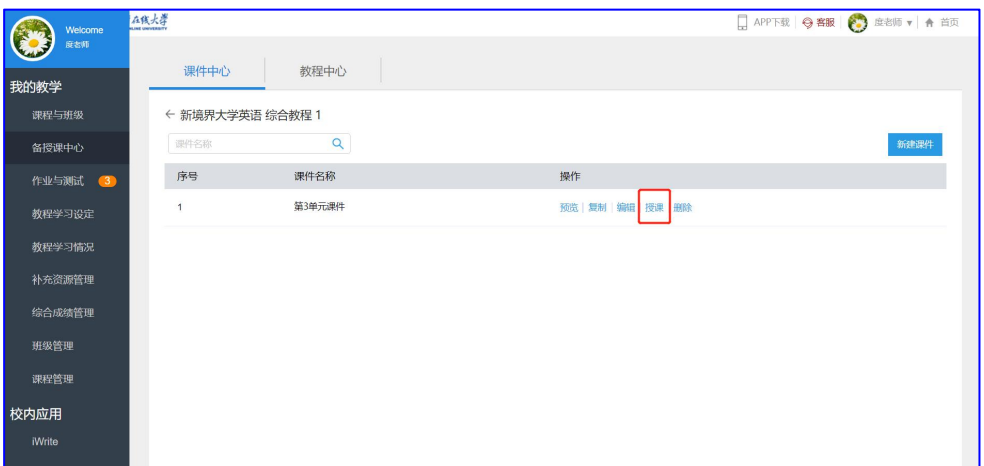

(进入授课)

## <span id="page-16-2"></span>5.2 教学工具

#### <span id="page-16-3"></span>5.2.1 画笔

点击【画笔】,可选择画笔颜色和粗细,并在当前幻灯片中使用画笔书写或标记内容。 当需要点击幻灯片中的按钮时,可以切换为鼠标后再点击按钮。

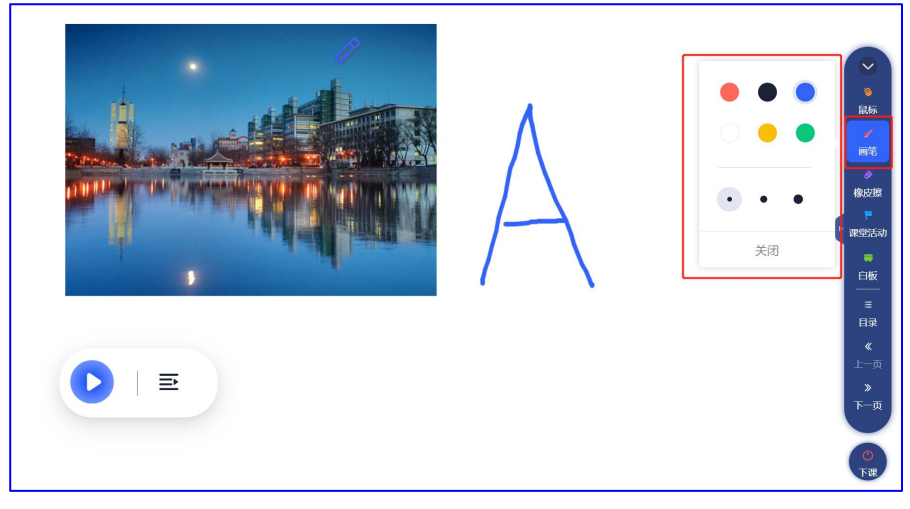

(画笔)

#### <span id="page-17-0"></span>5.2.2 橡皮擦

点击【橡皮擦】,可选择橡皮擦的粗细,按住下方蓝色按钮向右拖动可清除页面中画笔 书写的全部内容。

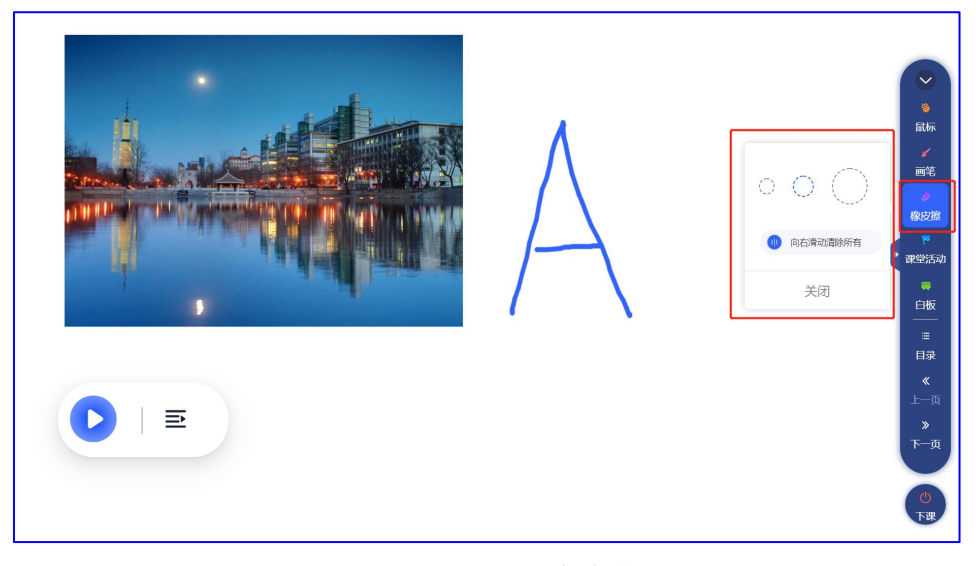

(橡皮擦)

### <span id="page-17-1"></span>5.2.3 课堂活动

点击【课堂活动】,可选择签到、投票、提问或词云,点击进入相应的活动流程。

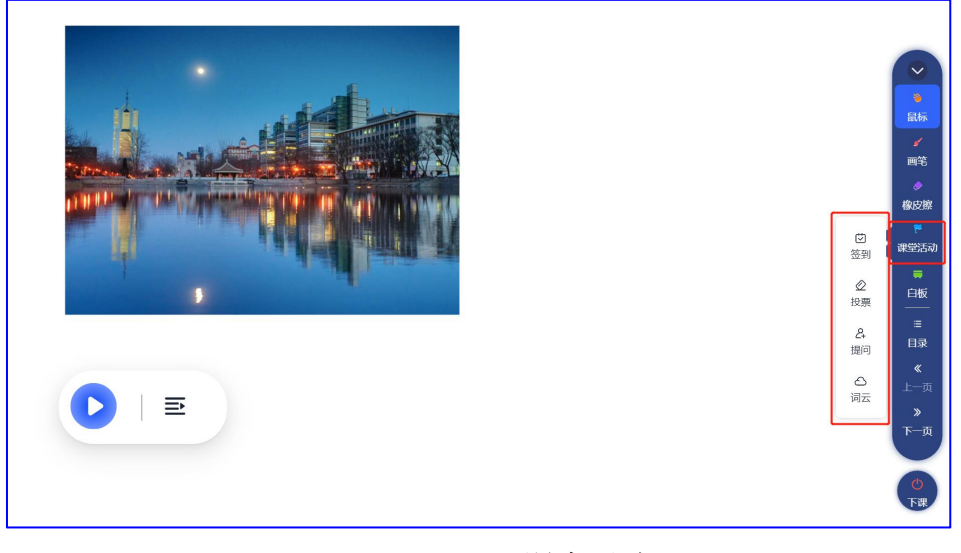

(课堂活动)

#### <span id="page-17-2"></span>签到 医阿尔伯氏试验检尿病 医心包的 医心包的

点击课堂活动中的【签到】,设置签到手势,如果手势设置错误可使用清除手势重新设 定,设定手势之后,点击【开始签到】,学生即可用手机完成签到,签到详情页显示签到手 势、已签到人数、总人数以及已签到人。在签到过程中,可随时点击【收起】,返回幻灯片 页,教师可进行其他课堂活动,签到活动仍在继续,在幻灯片页再次点击【签到】可回到签 到页。点击【结束签到】可结束本次签到活动并显示最终签到详情。点击【退出】可直接退 出本次活动。

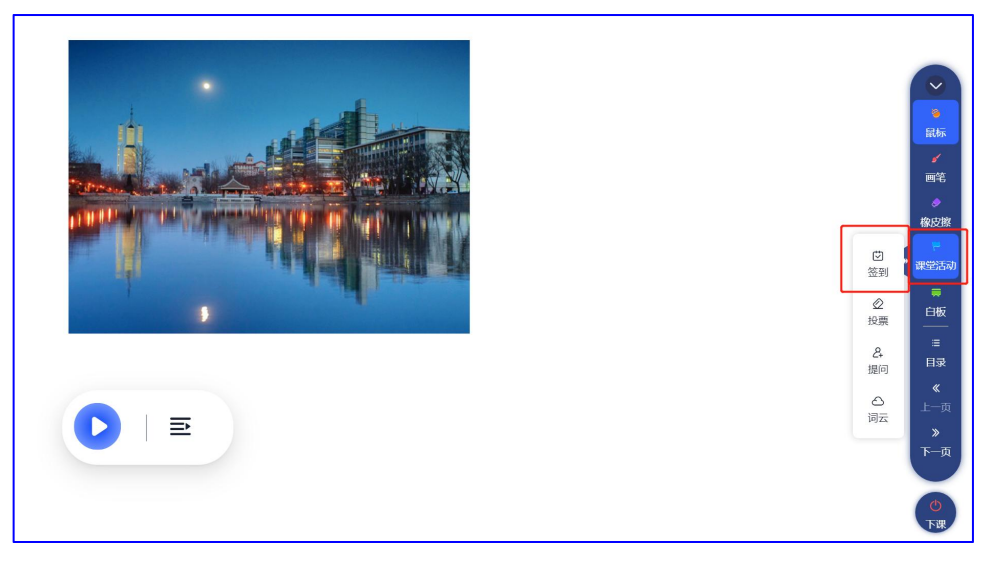

(签到)

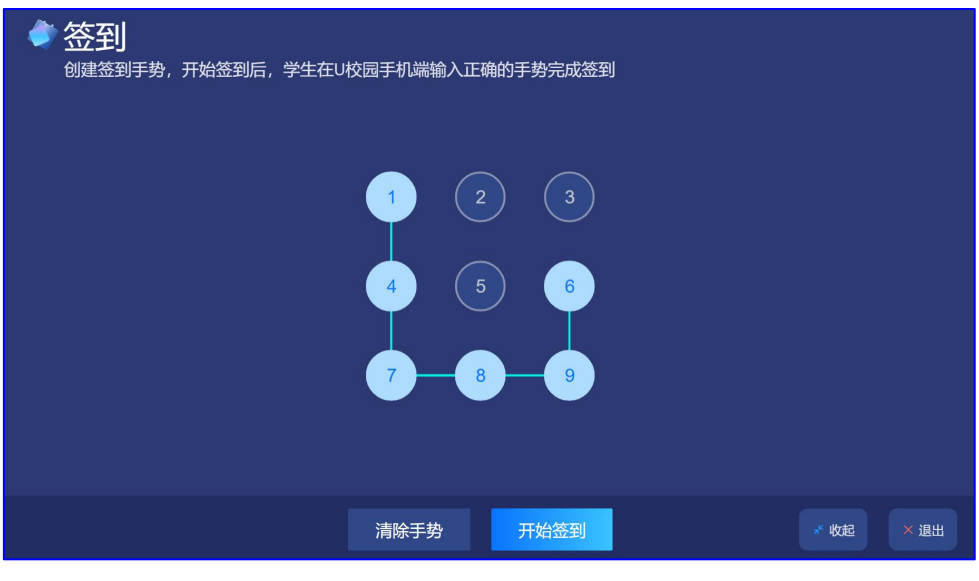

(设置手势)

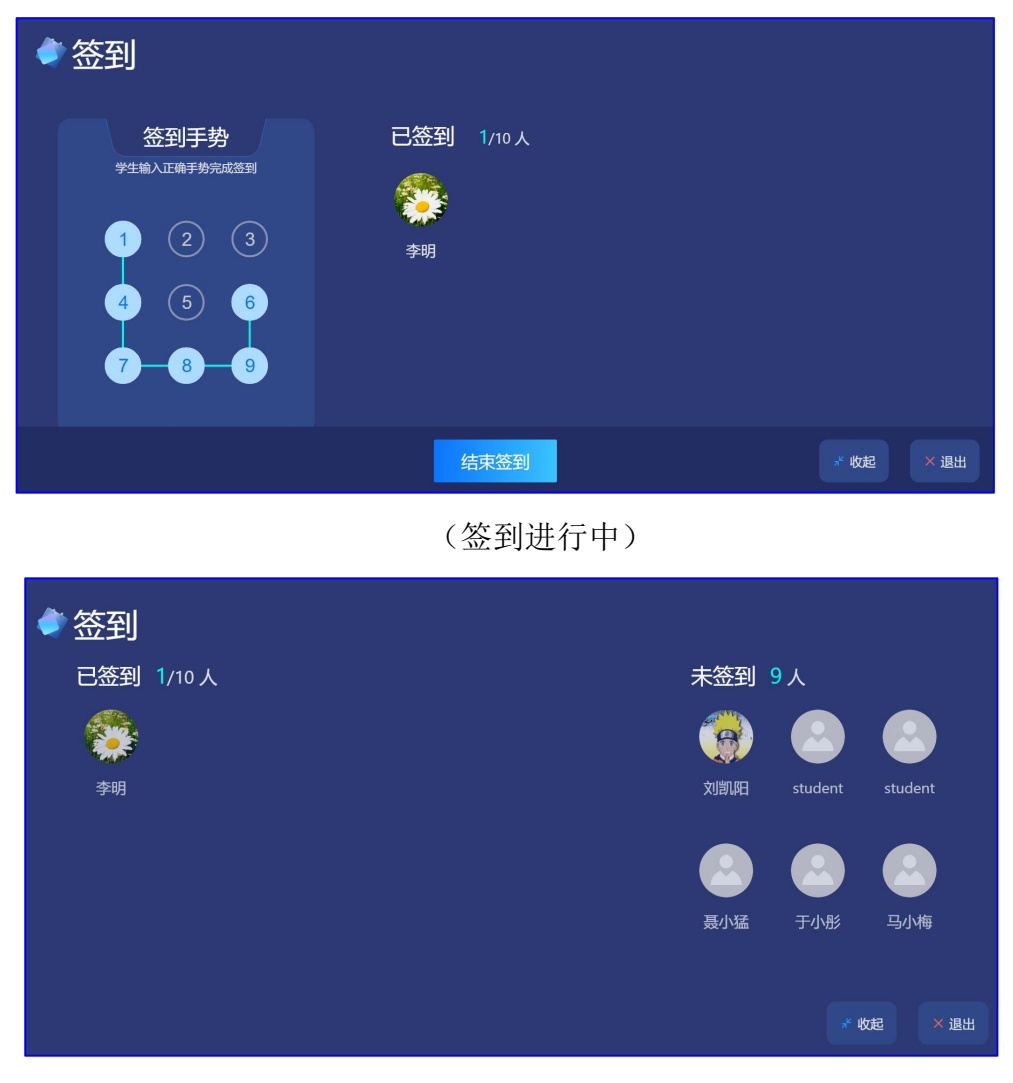

(签到结果)

#### <span id="page-19-0"></span>投票 しょうしょう しゅうしょう しんしょう

点击课堂活动中的【投票】,设置投票类型,点击【开始投票】,学生即可用手机完成投 票,投票结果页会显示已投票人数、总人数、查看未投票人按钮以及投票动态情况。点击【重 新投票】可重新发起投票。在投票过程中,可随时点击【收起】,返回幻灯片页,教师可进 行其他课堂活动,投票活动仍在进行,在幻灯片页再次点击【投票】可回到投票页。点击【结 束投票】可结束本次投票活动并显示最终投票详情,并可点击【重新投票】。点击【退出】 可直接退出本次活动。

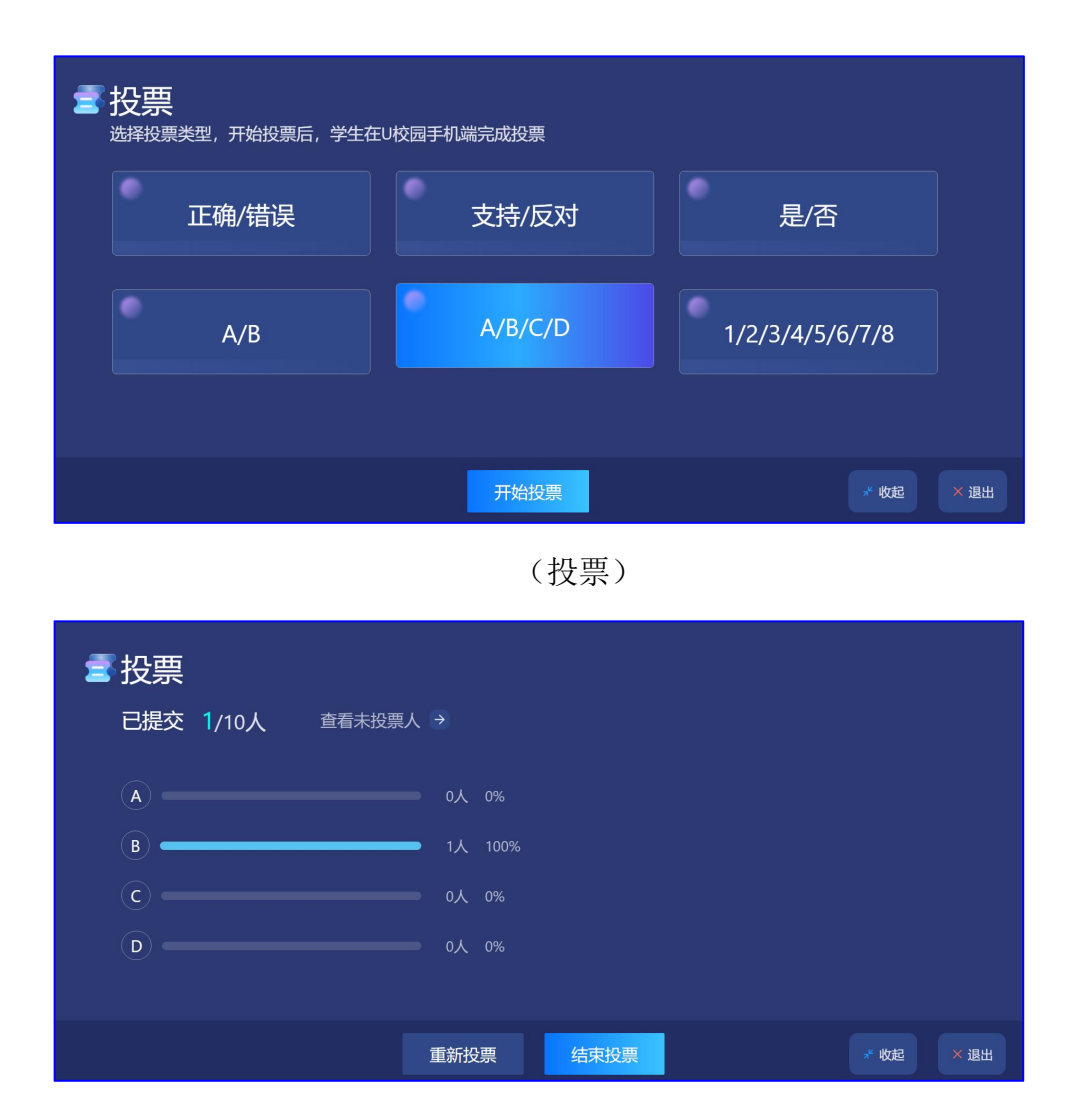

(投票进行中)

#### <span id="page-20-0"></span>提问

点击课堂活动中的【提问】,设置提问人数,点击【开始提问】,系统会根据设定的人数 随机选出被提问人,点击【继续加人】可随机添加被提问人,点击已选出的被提问人头像右 上角的 X 可删除被提问人。在提问过程中, 可随时点击【收起】, 返回幻灯片页, 教师可进 行其他课堂活动,提问活动仍在继续,在幻灯片页再次点击【提问】可回到提问页。点击【结 束提问】可结束本次提问活动,显示最终提问详情页,并可点击【再次发起活动】。点击【退 出】可直接退出本次活动。

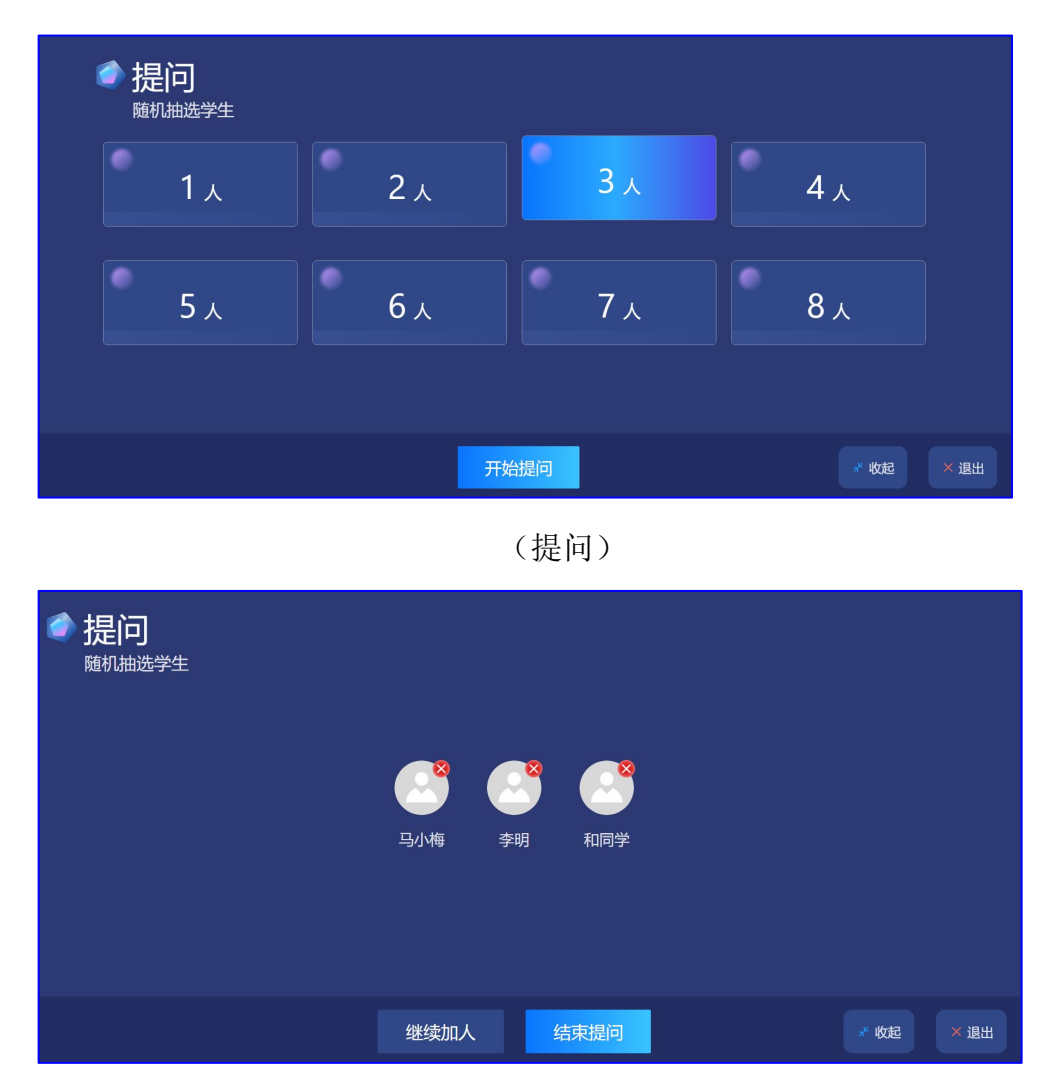

(提问进行中)

<span id="page-21-0"></span>词云 しゅうしょう しゅうしょう しゅうしょく

点击课堂活动中的【词云】,设置词条数量,点击【开始活动】,学生即可用手机完成活 动,词云结果页会显示已提交人、提交人数、总人数以及查看未提交人按钮。点击【生成词 云】可生成词云并结束本次活动。点击【再次发起活动】可重新发起词云活动。在活动过程 中,可随时点击【收起】,返回幻灯片页,教师可进行其他教学活动,词云活动仍在继续, 在幻灯片页再次点击【词云】可回到词云活动页面。点击【退出】可直接退出本次活动。

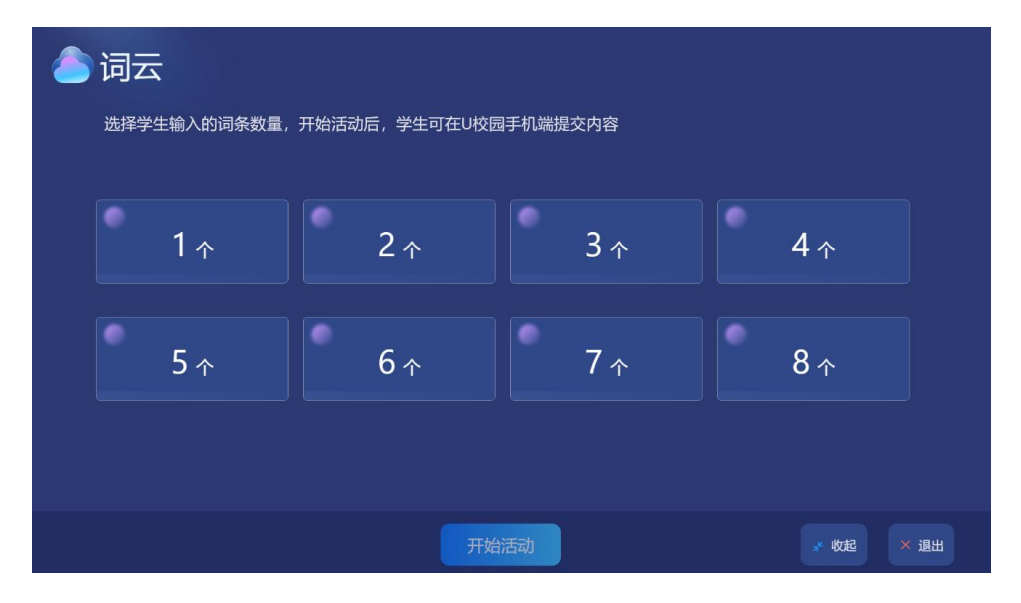

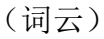

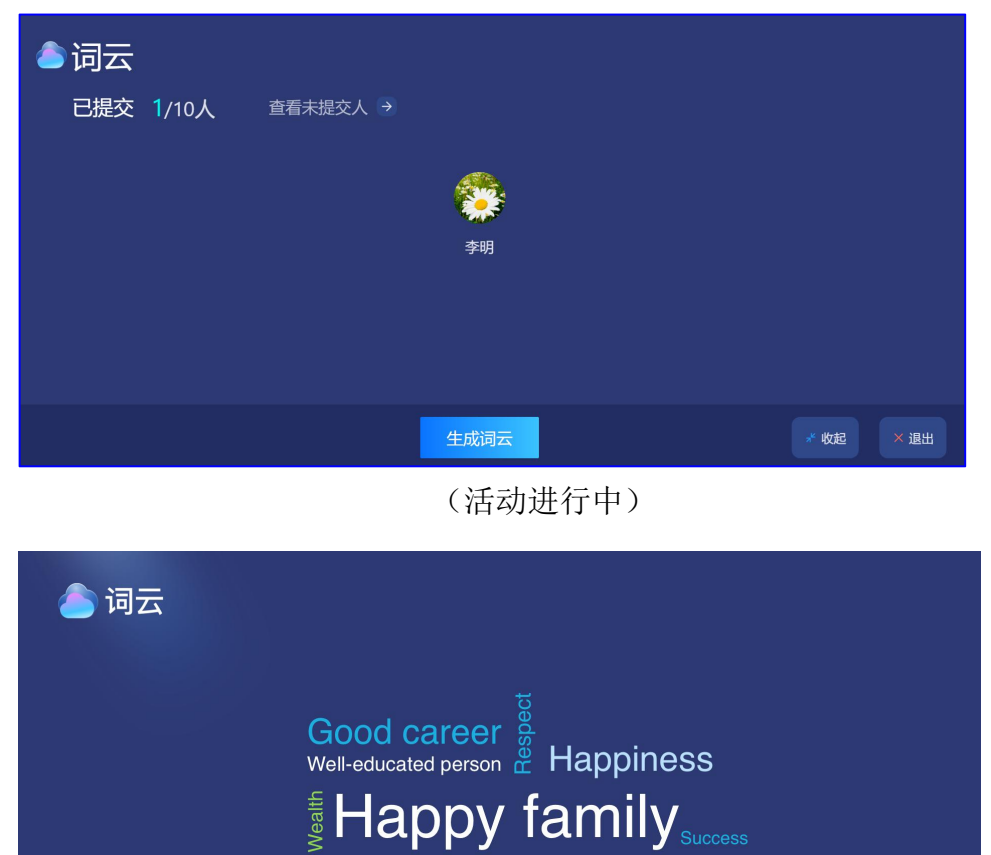

(生成词云)

Thigh academic title e Accomplishment<br>Healthy Useful person to society Le Contentment

—<br>再次发起活动

21

### <span id="page-23-0"></span>5.2.4 白板

点击【白板】,可在弹出的白板内输入内容,本次授课期间,白板内输入的内容可随时 展示。关闭课件后,白板内容会清空。

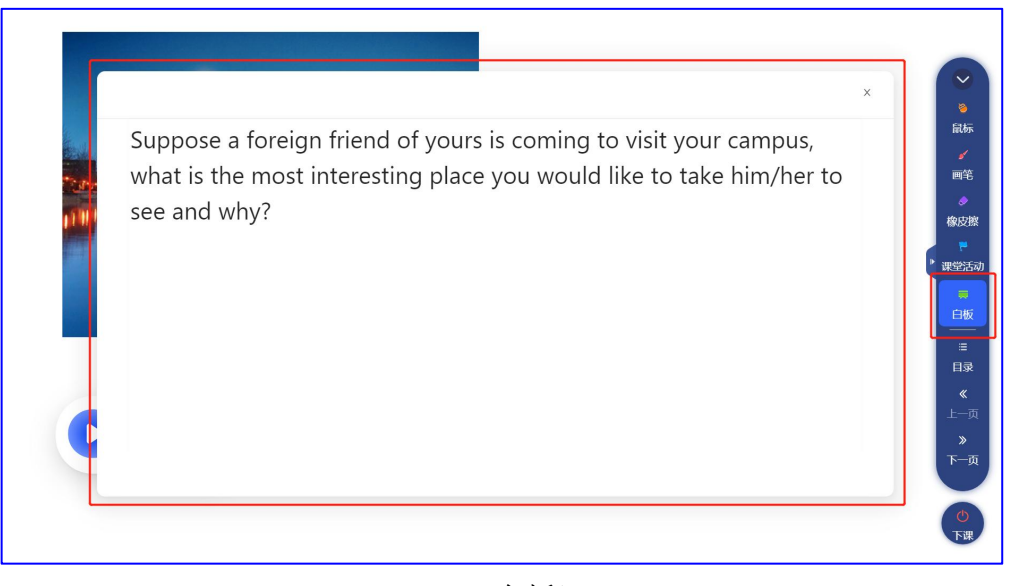

(白板)

### <span id="page-23-1"></span>5.2.5 目录**/**上一页**/**下一页

点击【目录】,可滚动鼠标选择需要快速跳转的幻灯片,点击后可切换至选中的幻灯片。 点击【上一页】或【下一页】可以向前或向后切换幻灯片。

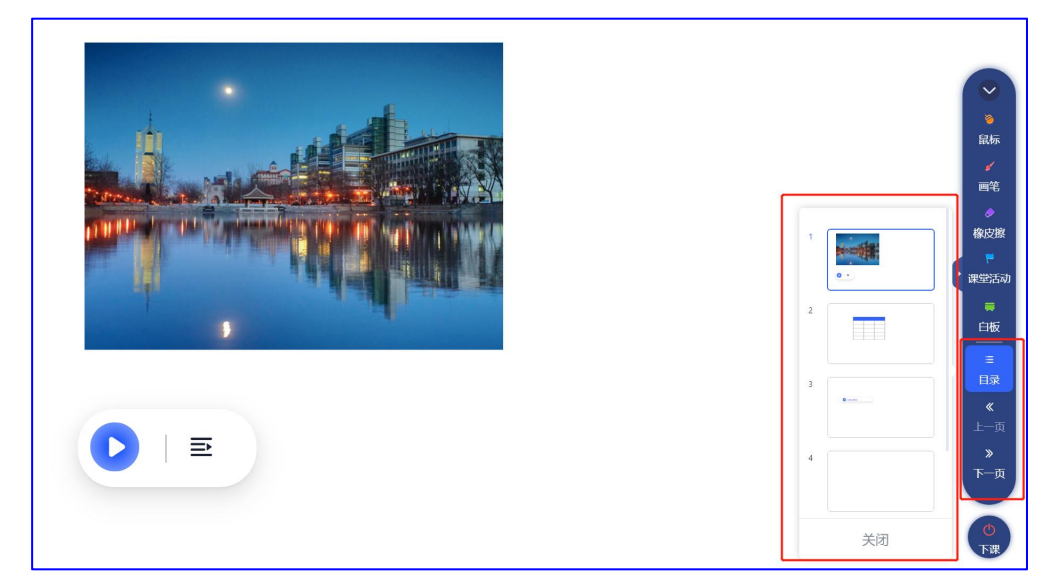

(目录/上一页/下一页)

## <span id="page-23-2"></span>5.3 答题功能

<span id="page-23-3"></span>5.3.1 单选题

点击已经插入试题的幻灯片中的【开始答题】,学生即可用手机参与活动,点击【答题 详情】,详情页会显示已提交人数、总人数、查看未提交人按钮以及动态答题情况。点击【显 示答案】则正确答案将以绿色显示。点击【结束答题】将显示最终答题详情和正确答案。在 活动过程中,可随时点击【收起】,返回幻灯片页,教师可进行其他教学活动,答题活动仍 在继续,在幻灯片页再次点击【答题详情】可回到答题详情页。点击【结束答题】将结束本 次答题活动并显示最终答题详情和正确答案。点击【退出】可直接退出本次答题。

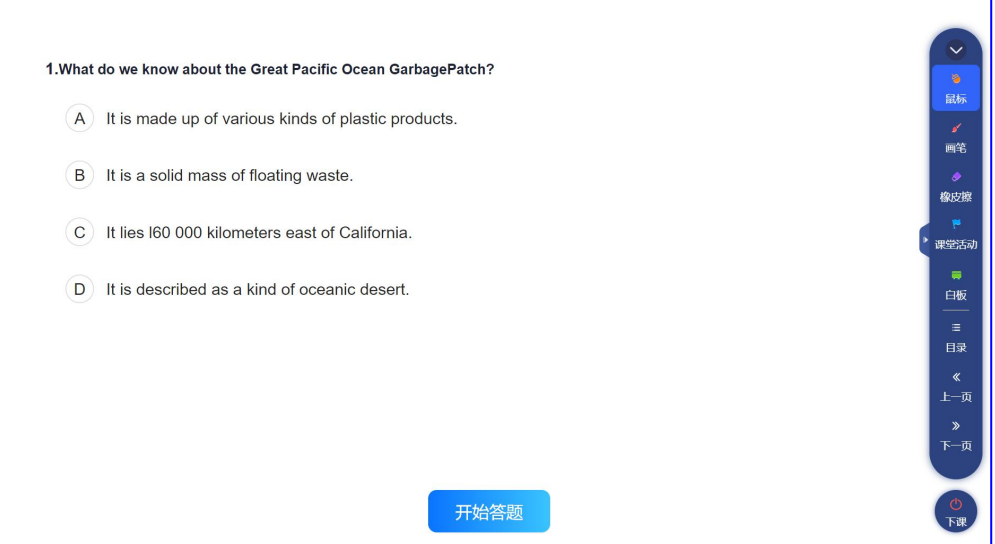

(单选题)

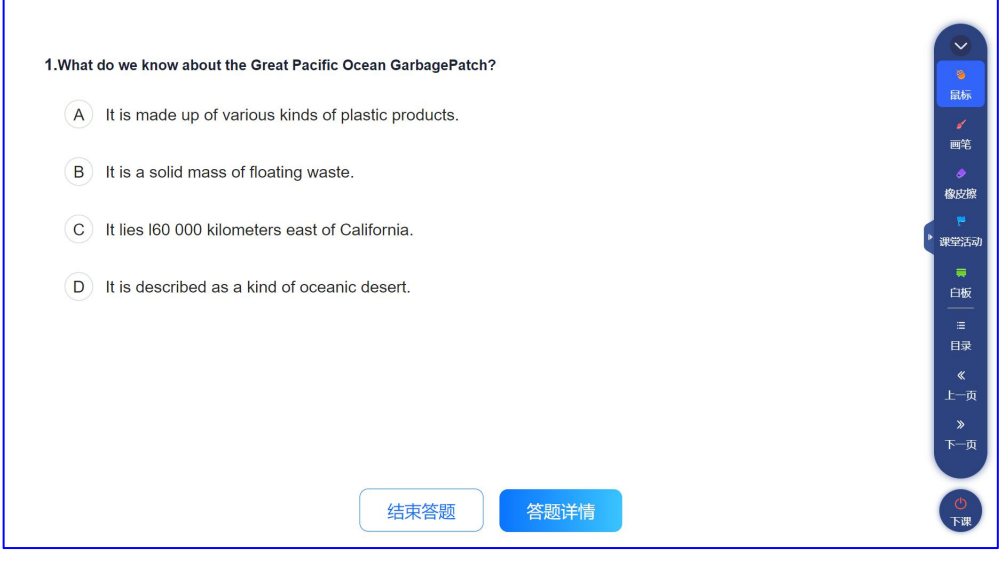

(开始答题)

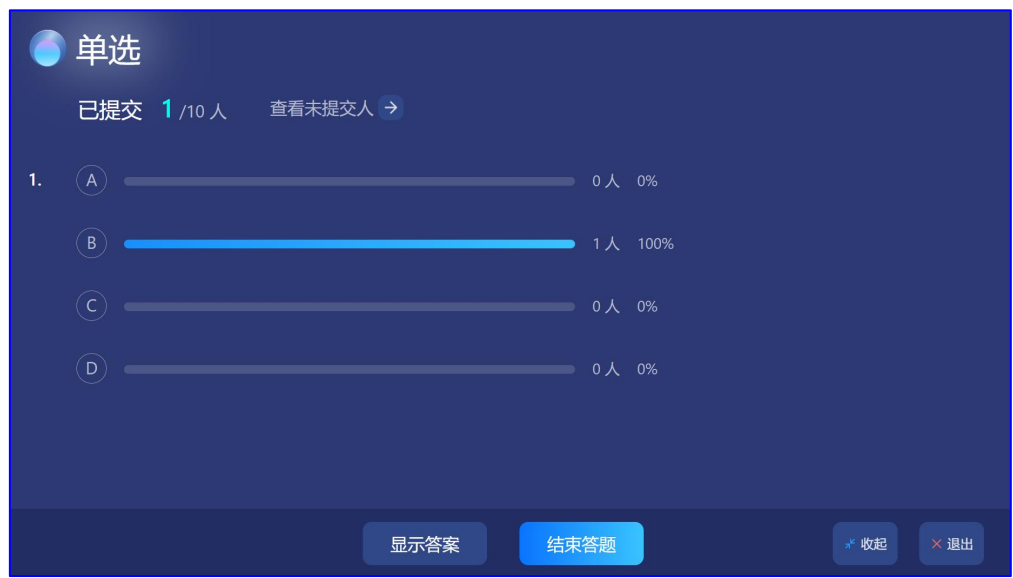

(答题详情)

#### <span id="page-25-0"></span>5.3.2 多选题

点击已插入试题的幻灯片中的【开始答题】,学生即可用手机参与活动,点击【答题详 情】,详情页会显示已提交人数、总人数、查看未提交人按钮以及动态答题情况。点击【显 示答案】则正确答案将以绿色显示。点击【结束答题】将显示最终答题详情和正确答案。在 活动过程中,可随时点击【收起】,返回幻灯片页,教师可进行其他教学活动,答题活动仍 在继续,在幻灯片页再次点击【答题详情】可回到答题详情页。点击【结束答题】将结束本 次答题活动并显示最终答题详情及正确答案。点击【退出】可直接退出本次答题。

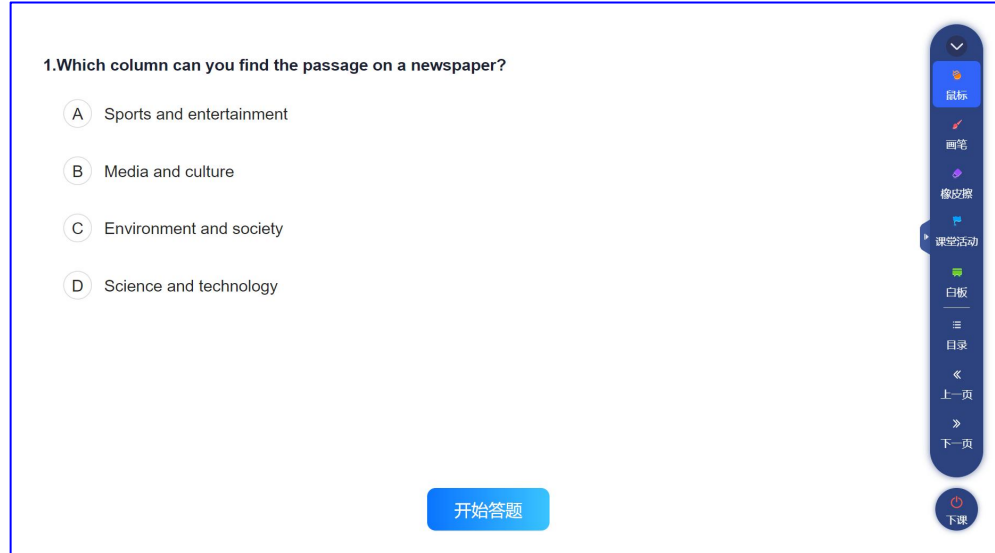

(多选题)

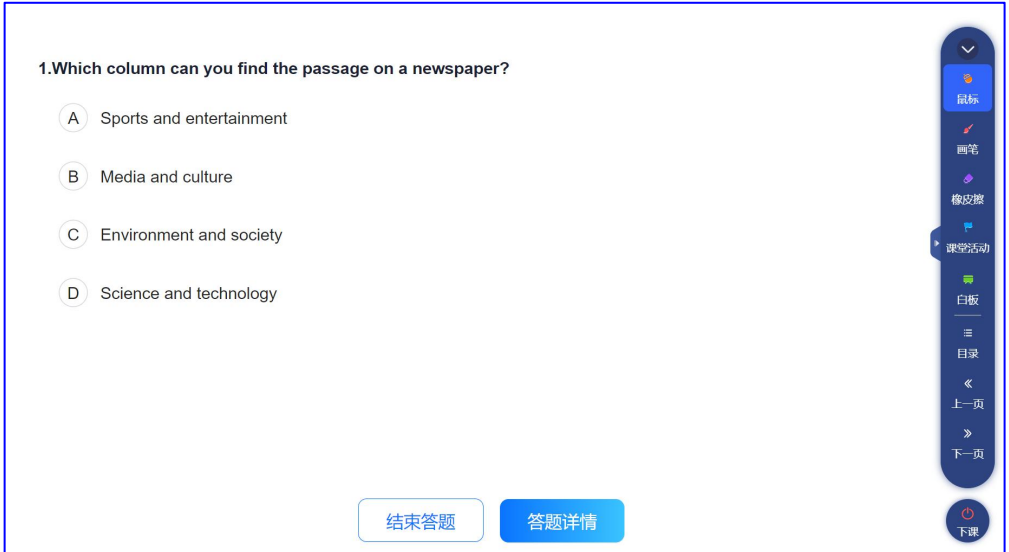

(开始答题)

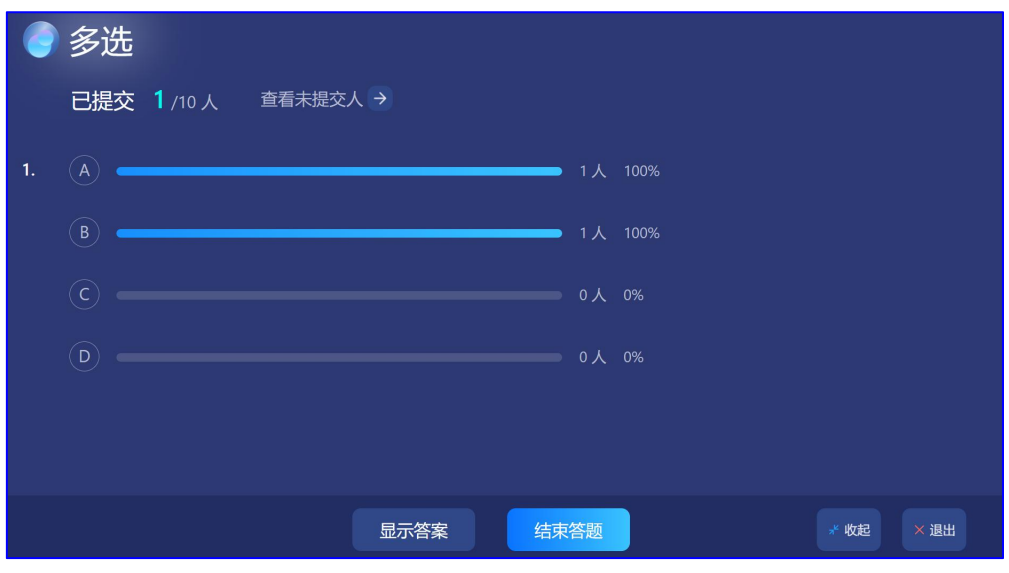

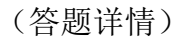

### <span id="page-26-0"></span>5.3.3 简答题-个人答题

点击已插入试题的幻灯片中的【简答设置】,设置个人答题,点击【开始答题】,学生即 可用手机参与活动,点击【答题详情】,详情页会显示已提交人数、总人数、查看未提交人 按钮以及已提交人。点击提交人头像可以查看学生答题详情。点击右上角的卡片图标,可切 换至卡片模式。在活动过程中,可随时点击【收起】,返回幻灯片页,教师可进行其他教学 活动,答题活动仍在继续,在幻灯片页再次点击【答题详情】可回到答题详情页。可随时点 击【显示备注】查看参考答案,点击【结束答题】将结束本次答题活动并显示最终答题详情。 点击【退出】可直接退出本次答题。

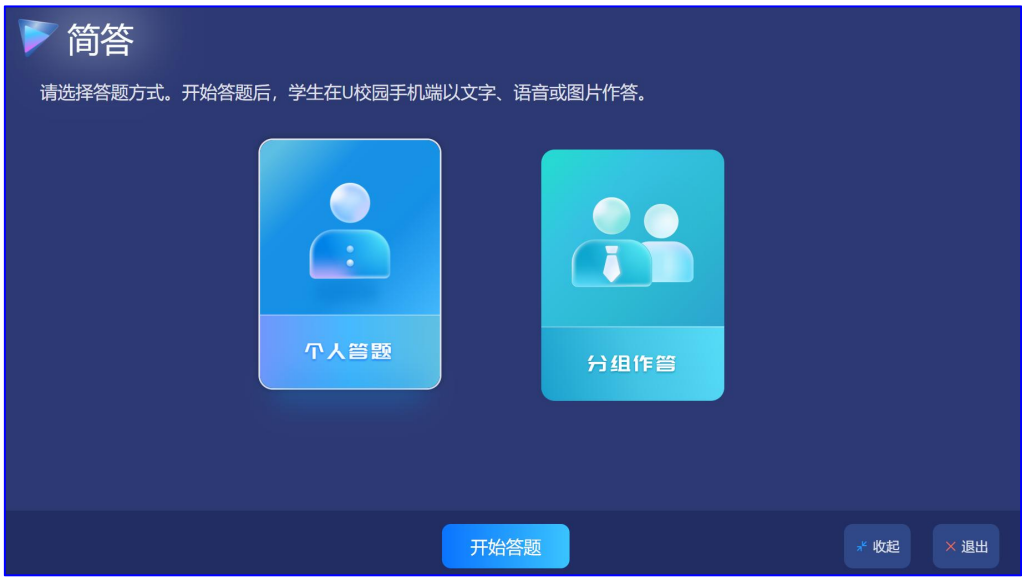

(个人答题)

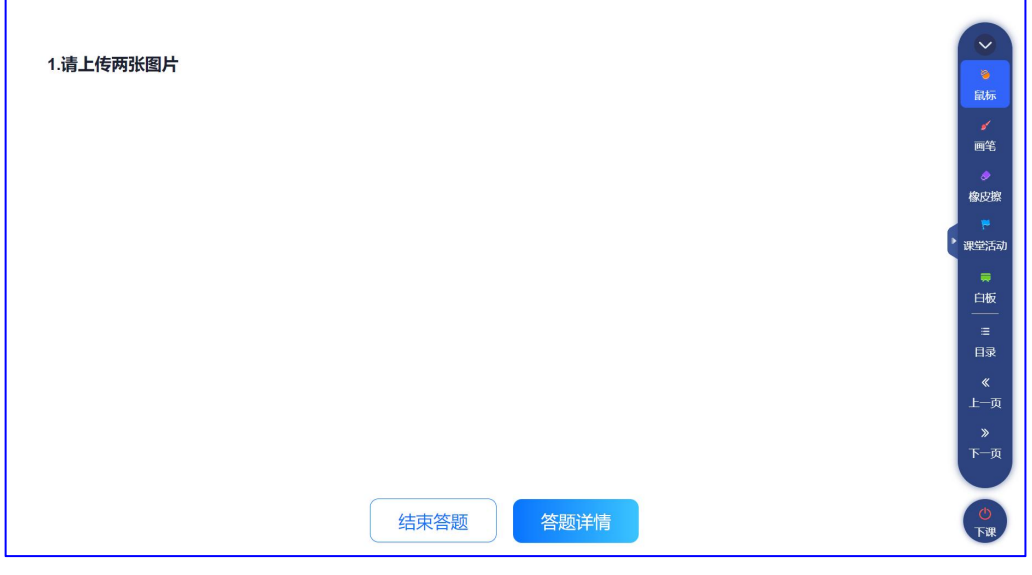

(开始答题)

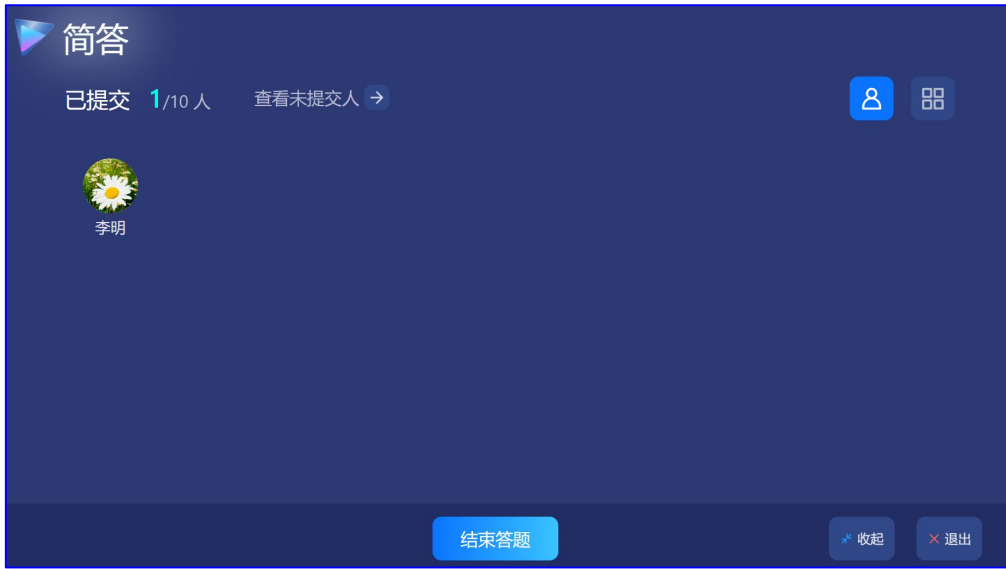

(答题详情-头像)

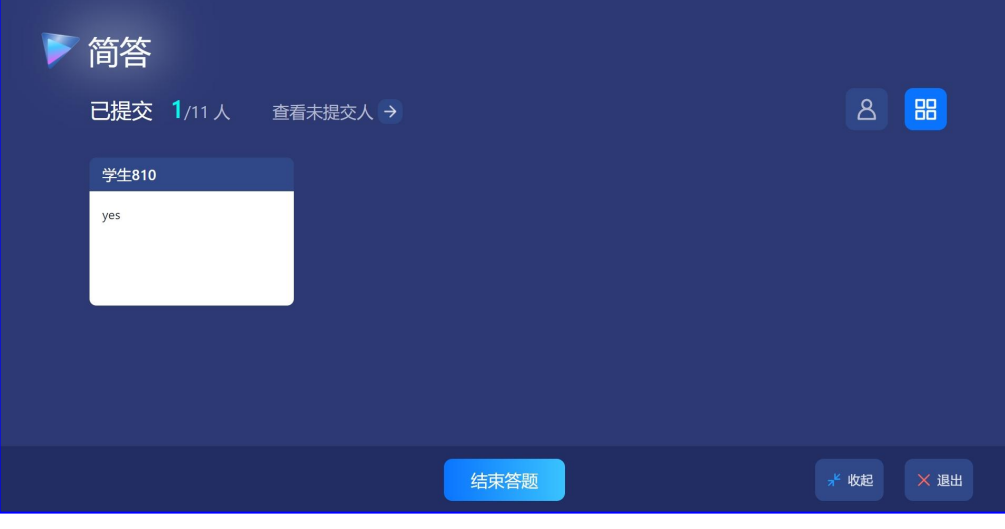

(答题详情-卡片)

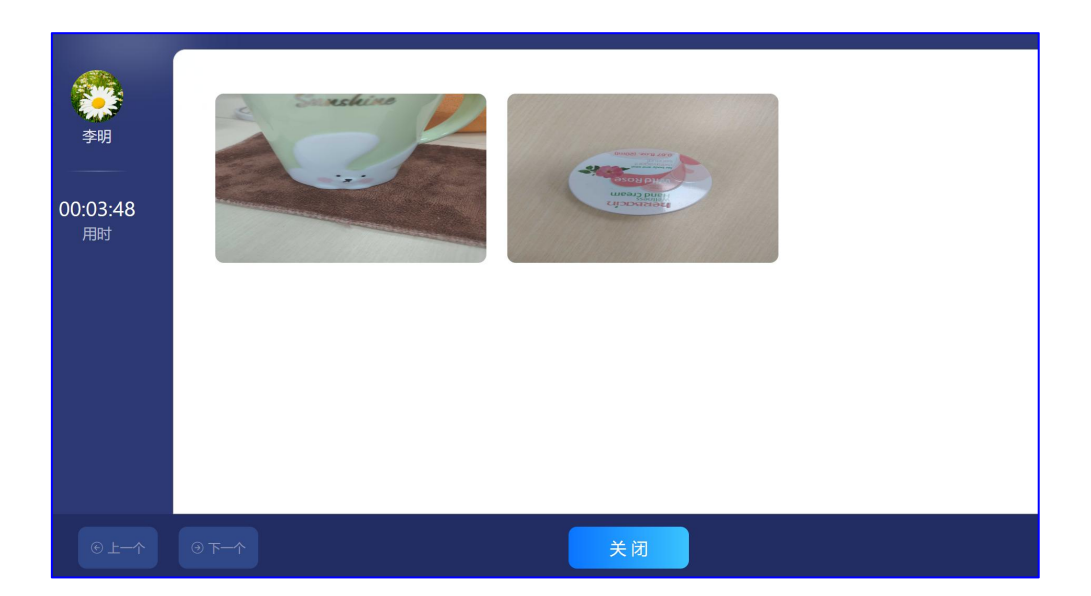

(查看答题详情)

### <span id="page-29-0"></span>5.3.4 简答题-小组作答

点击已插入试题的幻灯片中的【简答设置】,设置小组答题,点击【答题设置】,选择答 题组数后点击【开始答题】,学生即可用手机参与活动。详情页会显示组别、已提交组数、 总组数、查看未提交组,点击小组名称可切换小组,点击提交人头像可以查看学生答题详情, 点击右上角的卡片图标可切换至卡片模式。在活动过程中,可随时点击【收起】,返回幻灯 片页,教师可进行其他教学活动,答题活动仍在继续,在幻灯片页再次点击【答题详情】可 回到答题详情页;可随时点击【显示备注】查看参考答案。点击【结束答题】将结束本次答 题活动并显示最终答题详情。点击【退出】可直接退出本次答题。

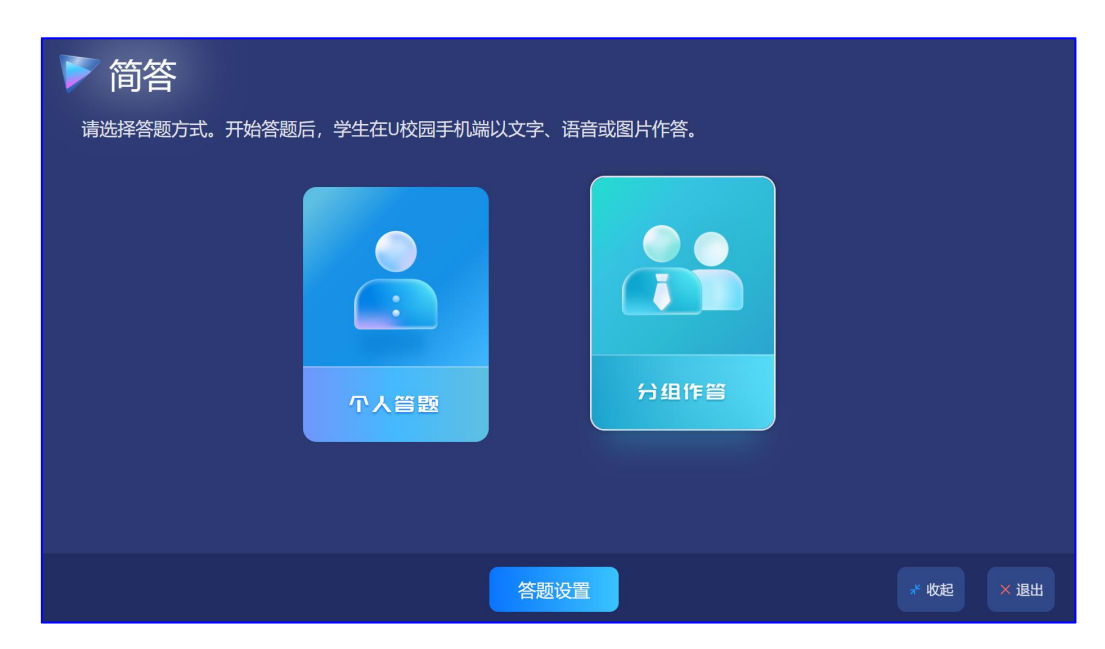

(小组作答)

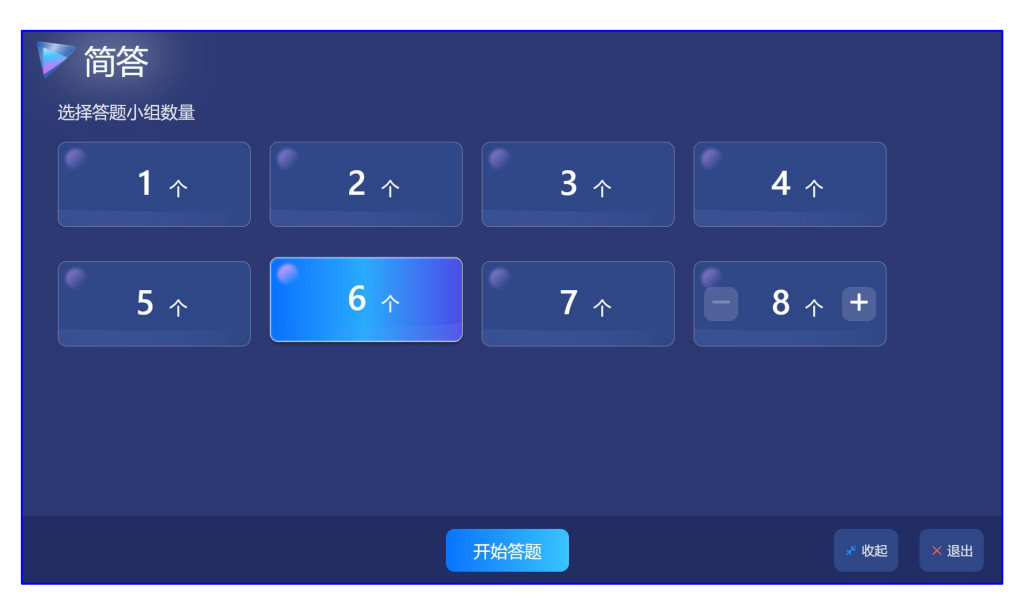

(设置分组)

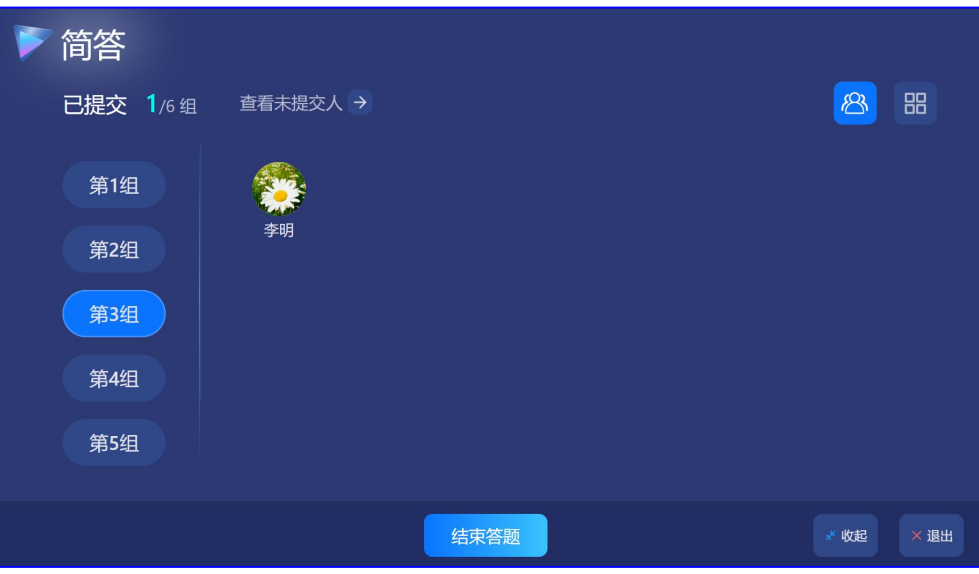

(答题详情)

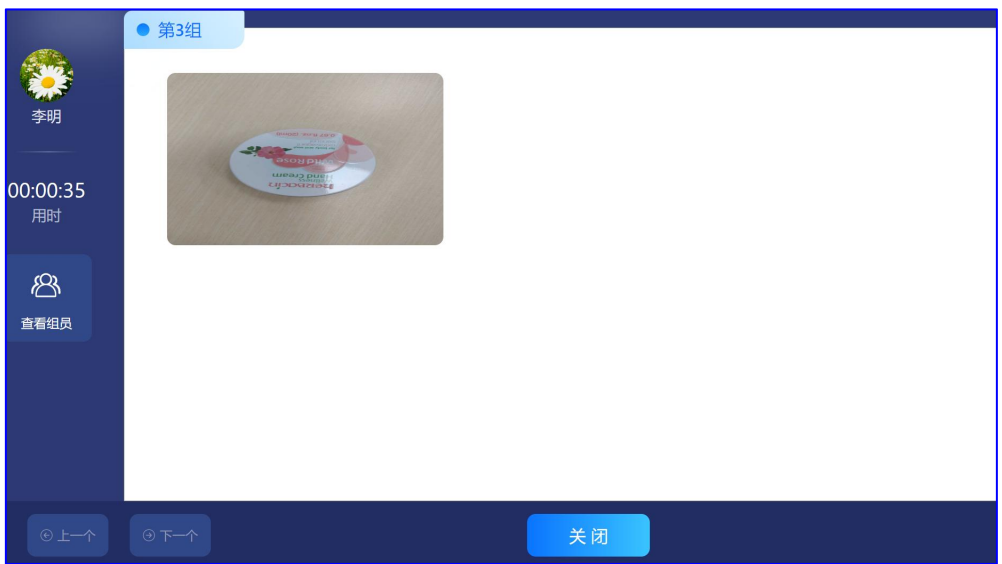

(查看答题详情)

<span id="page-32-0"></span>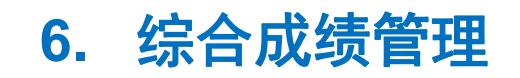

在综合成绩管理中,教师可将签到、投票、提问、词云、单选题、多选题和简答设置为 考核项,学生的参与度会计入综合成绩,在成绩簿查看中,会显示学生在各项课堂活动中的 参与度。

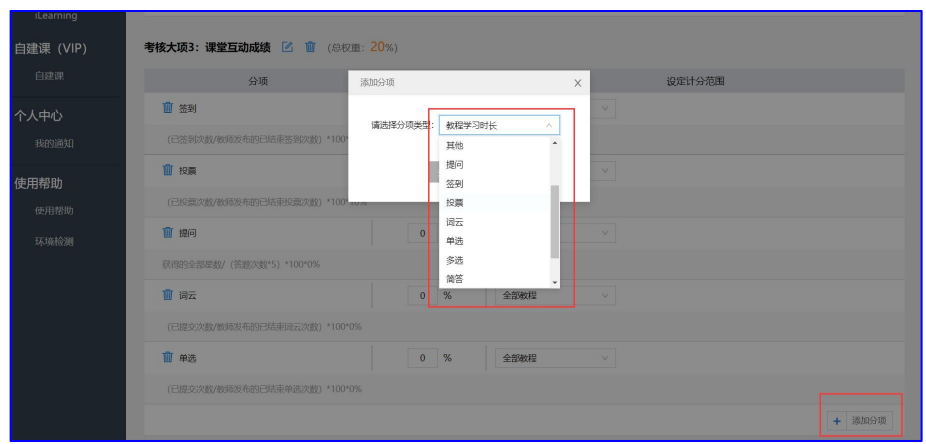

#### (设置成绩簿)

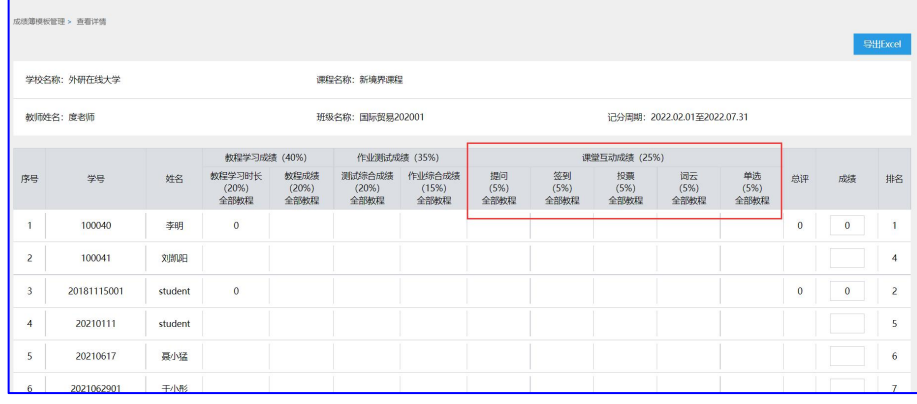

(查看成绩簿)